## Guida introduttiva

Notebook HP

© Copyright 2011 Hewlett-Packard Development Company, L.P.

Bluetooth è un marchio del rispettivo proprietario usato da Hewlett-Packard Company su licenza. Microsoft e Windows sono marchi registrati negli Stati Uniti di Microsoft Corporation. Il logo SD è un marchio del suo proprietario.

Le informazioni contenute in questo documento sono soggette a modifiche senza preavviso. Le sole garanzie per i prodotti e i servizi HP sono definite nelle norme esplicite di garanzia che accompagnano tali prodotti e servizi. Nulla di quanto contenuto nel presente documento va interpretato come costituente una garanzia aggiuntiva. HP non risponde di eventuali errori tecnici ed editoriali o di omissioni presenti in questo documento.

Seconda edizione: Maggio 2011

Numero di parte del documento: 636684-062

#### **Avviso per il prodotto**

In questa guida vengono descritte le funzionalità comuni nella maggior parte dei modelli. Alcune funzionalità potrebbero non essere disponibili nel computer in uso.

#### **Termini della licenza software**

Installando, duplicando, scaricando o altrimenti utilizzando qualsiasi prodotto software preinstallato su questo computer, l'utente accetta di essere vincolato dai termini del presente Contratto di licenza con l'utente finale (EULA) HP. Se non si accettano le condizioni di licenza, restituire il prodotto inutilizzato (hardware e software) entro 14 giorni per ottenere il rimborso alle condizioni in vigore presso il luogo d'acquisto.

Per ulteriori informazioni o per richiedere un rimborso completo del computer, rivolgersi al punto vendita di zona (il rivenditore).

### **Avviso di sicurezza**

**AVVERTENZA!** Per ridurre il rischio di ustioni per l'utente o il surriscaldamento per il computer, non utilizzare quest'ultimo tenendolo sulle ginocchia e non ostruirne le prese d'aria. Utilizzare il dispositivo solo su una superficie rigida e piana. Accertarsi che il flusso d'aria non venga bloccato da altre superfici rigide quali una stampante opzionale adiacente, né da altre superfici morbide, quali cuscini, tappeti o abiti. Accertarsi inoltre che durante il funzionamento del dispositivo, l'adattatore CA non sia a contatto con la pelle o con superfici morbide, quali cuscini, tappeti o abiti. Il computer e l'adattatore CA rispettano i limiti di temperatura delle superfici accessibili dall'utente stabiliti dagli standard internazionali per la sicurezza delle apparecchiature informatiche (IEC 60950).

## **Sommario**

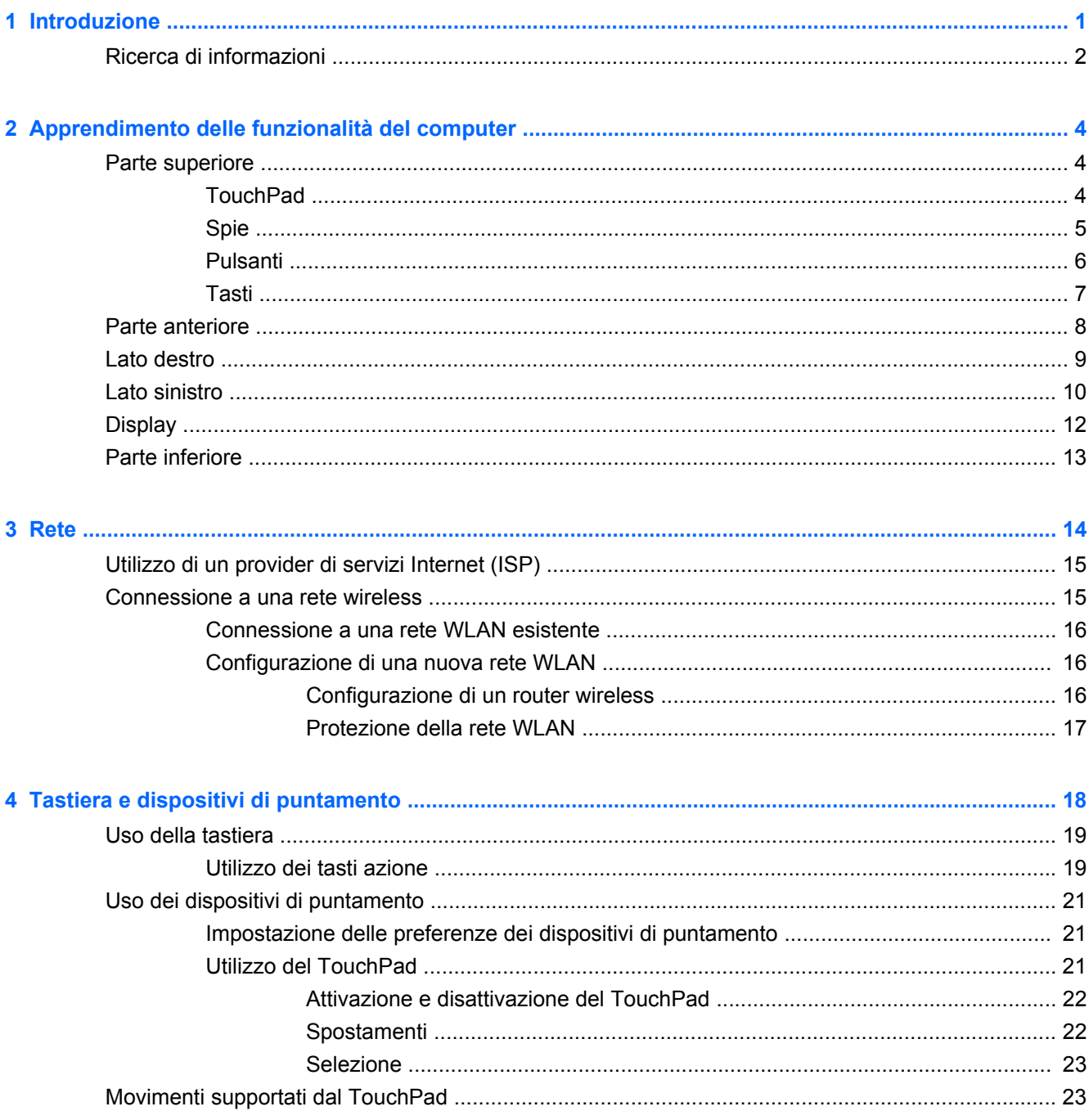

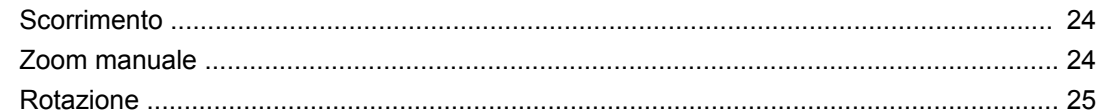

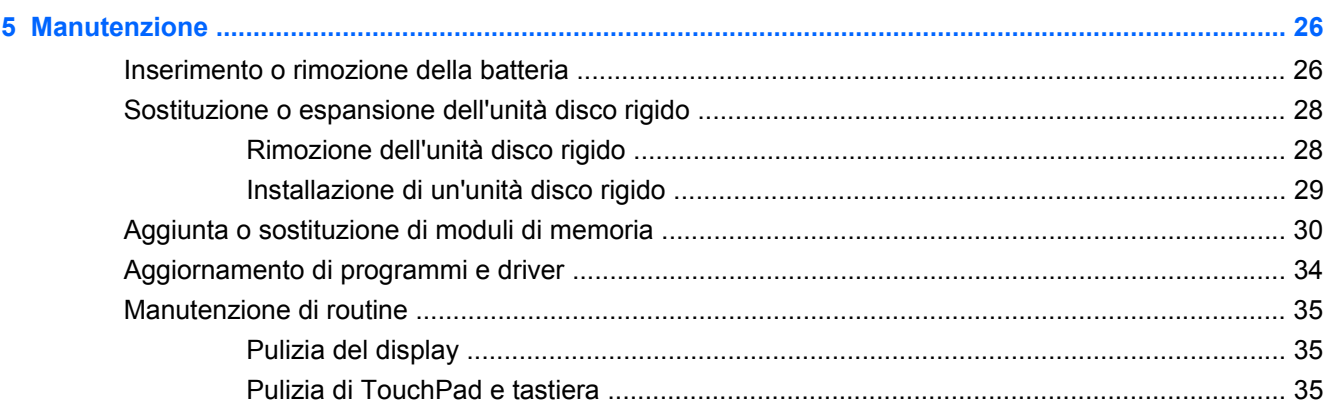

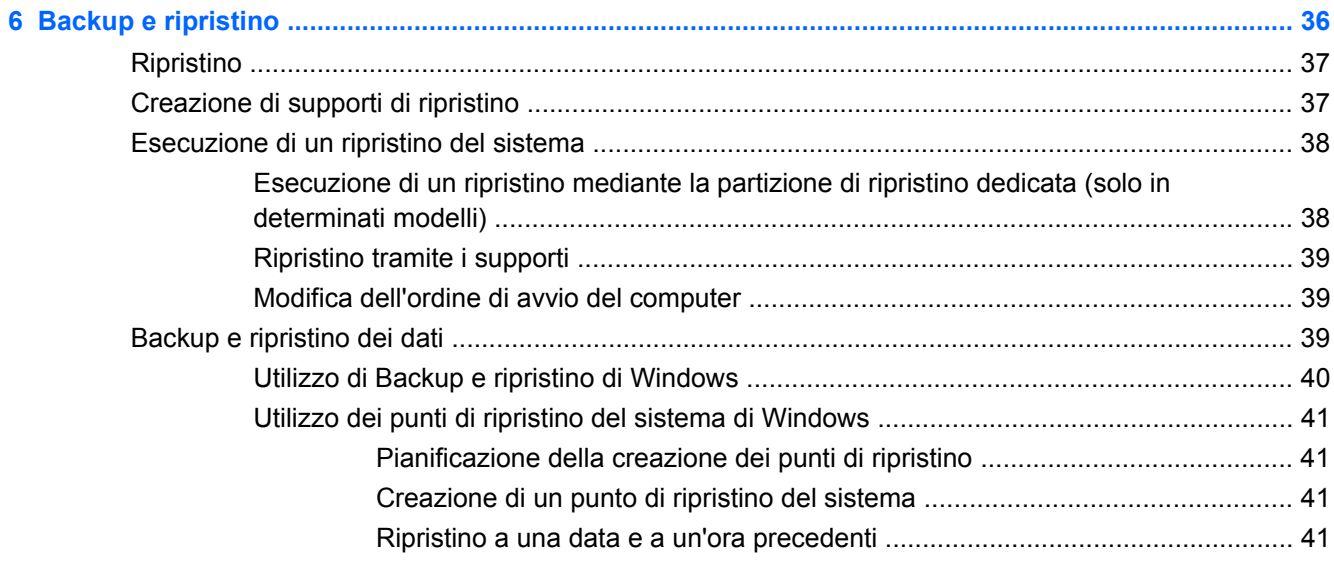

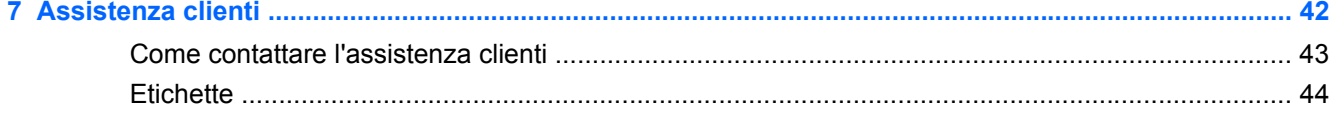

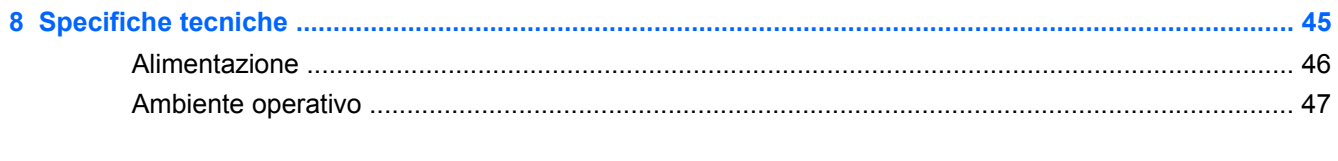

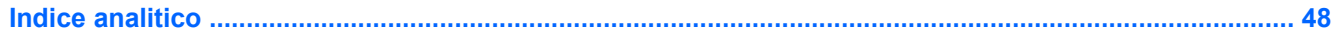

## <span id="page-6-0"></span>**1 Introduzione**

#### [Ricerca di informazioni](#page-7-0)

Dopo aver configurato e registrato il computer, è importante eseguire i passaggi riportati di seguito:

- **Connessione a Internet**: consente di configurare la rete cablata o wireless per potersi collegare a Internet. Per ulteriori informazioni, consultare [Ricerca di informazioni a pagina 2.](#page-7-0)
- **Aggiornamento del software antivirus**: consente di proteggere il computer dai danni provocati dai virus. Il software è preinstallato nel computer e include una sottoscrizione limitata per ricevere aggiornamenti gratuiti. Per ulteriori informazioni, consultare la *Guida di riferimento per notebook HP*. Per istruzioni su come accedere alla guida, consultare [Ricerca di informazioni](#page-7-0) [a pagina 2.](#page-7-0)
- **Informazioni sul computer in uso**: consentono di conoscere le funzionalità del computer. Per ulteriori informazioni, consultare [Apprendimento delle funzionalità del computer a pagina 4](#page-9-0) e [Tastiera e dispositivi di puntamento a pagina 18.](#page-23-0)
- **Creazione di dischi o di un'unità flash di ripristino**: consente di ripristinare le impostazioni predefinite del sistema operativo e del software in caso di errore o instabilità del sistema. Per istruzioni, consultare [Backup e ripristino a pagina 36](#page-41-0).
- **Individuazione del software installato**: consente di accedere all'elenco del software preinstallato sul computer. Selezionare **Start > Tutti i programmi**. Per ulteriori informazioni sul software fornito con il computer, consultare le istruzioni del produttore del software disponibili nel software stesso o sul sito Web del produttore.

## <span id="page-7-0"></span>**Ricerca di informazioni**

Il computer include numerose risorse che consentono di eseguire diverse attività.

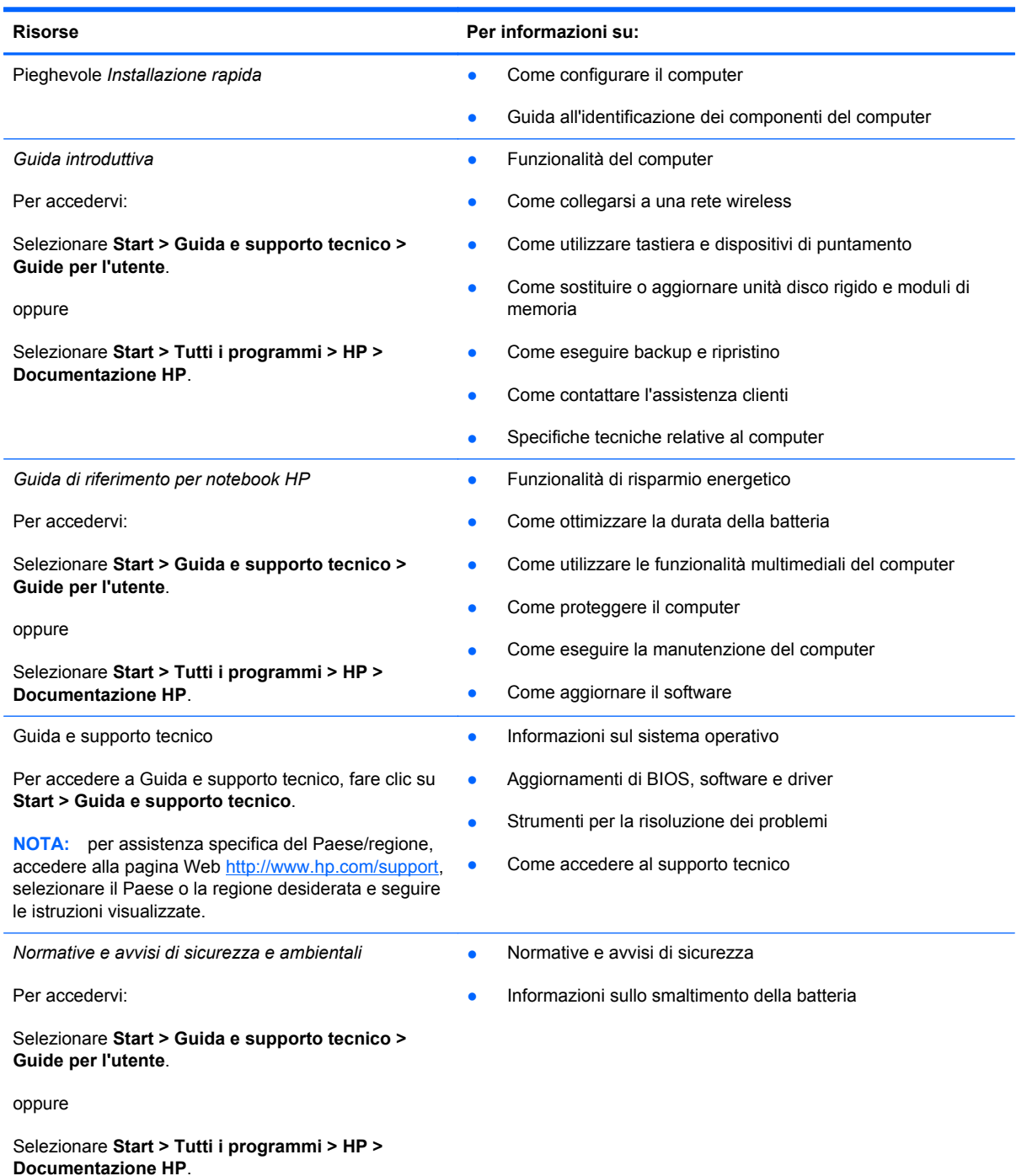

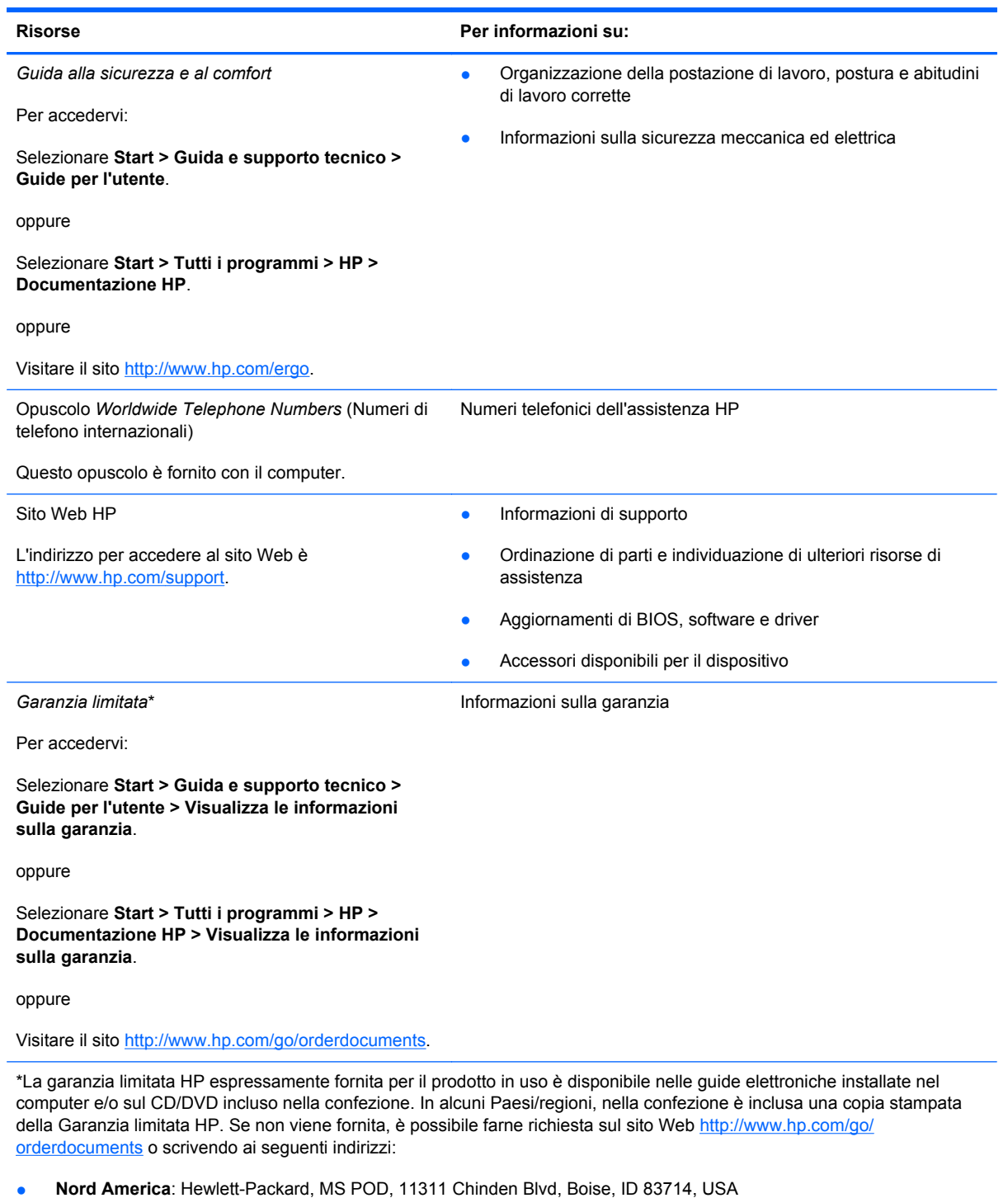

- **Europa, Medio Oriente, Africa**: Hewlett-Packard, POD, Via G. Di Vittorio, 9, 20063, Cernusco s/Naviglio (MI), Italia
- **Asia Pacifico**: Hewlett-Packard, POD, P.O. Box 200, Alexandra Post Office, Singapore 911507

Includere il codice prodotto, la durata della garanzia (riportata sull'etichetta con il numero di serie), il proprio nome e indirizzo postale.

## <span id="page-9-0"></span>**2 Apprendimento delle funzionalità del computer**

- Parte superiore
- [Parte anteriore](#page-13-0)
- [Lato destro](#page-14-0)
- [Lato sinistro](#page-15-0)
- **[Display](#page-17-0)**
- [Parte inferiore](#page-18-0)

## **Parte superiore**

### **TouchPad**

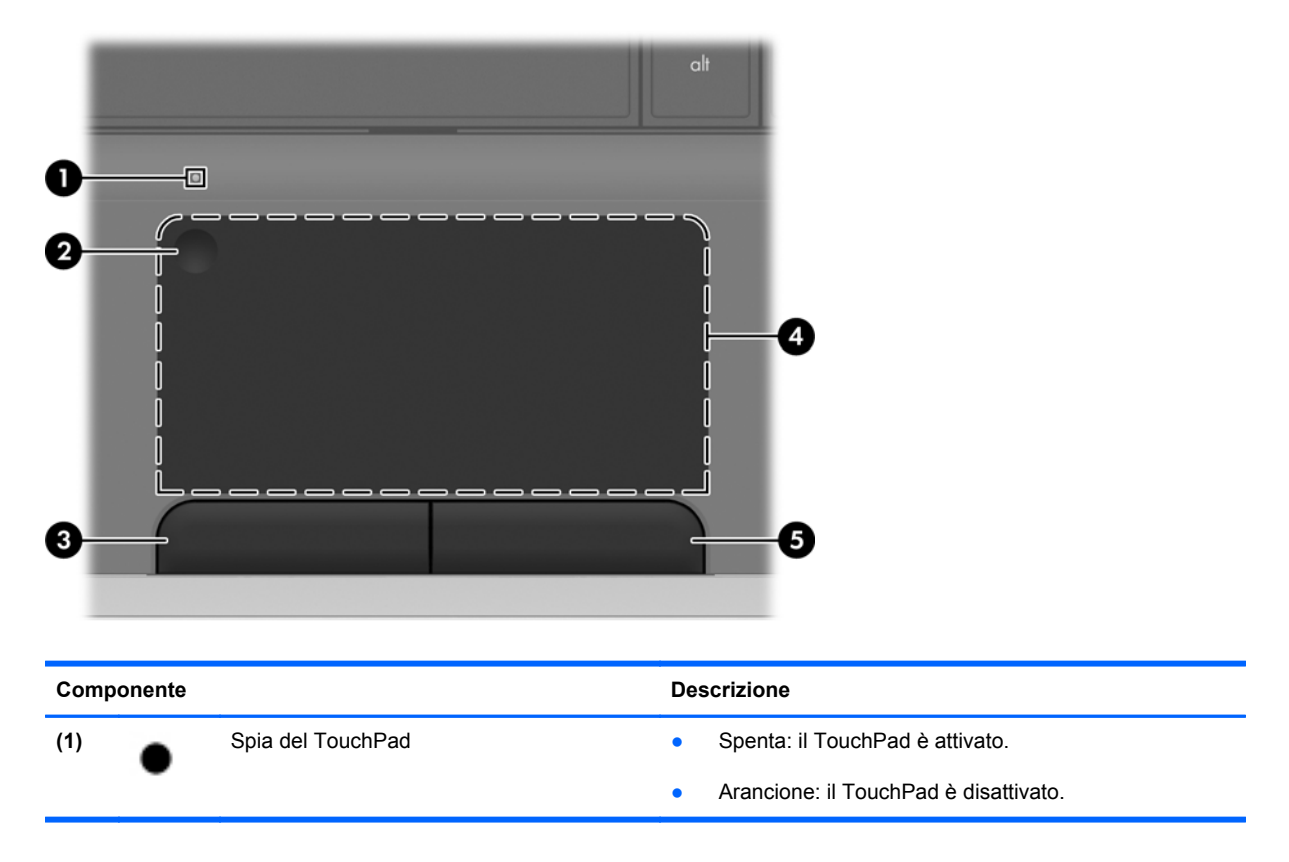

<span id="page-10-0"></span>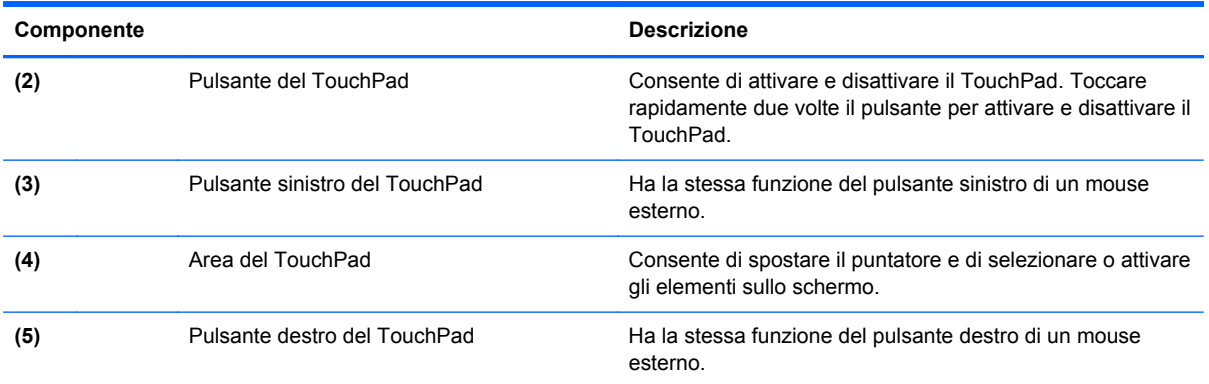

## **Spie**

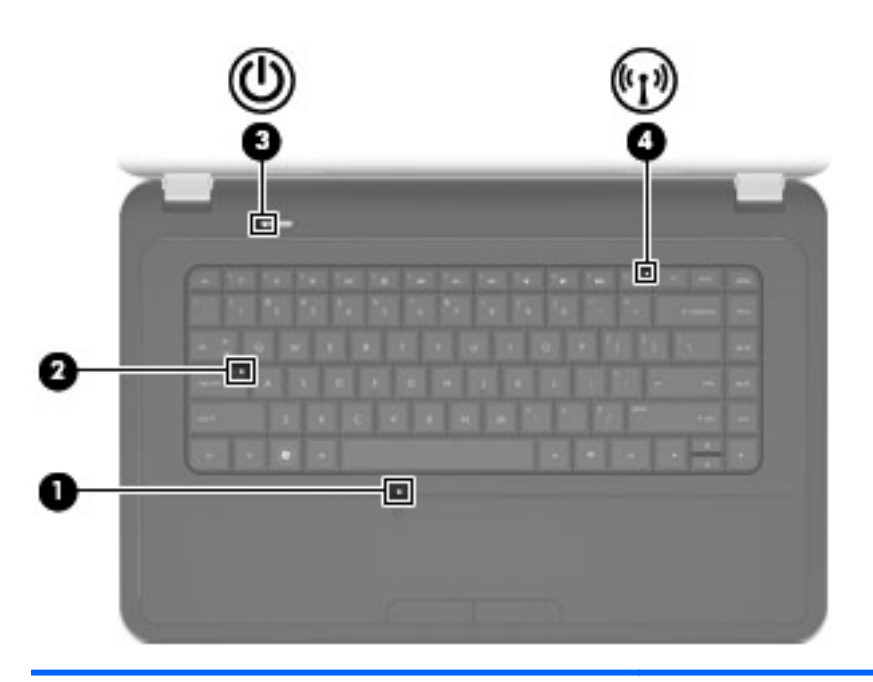

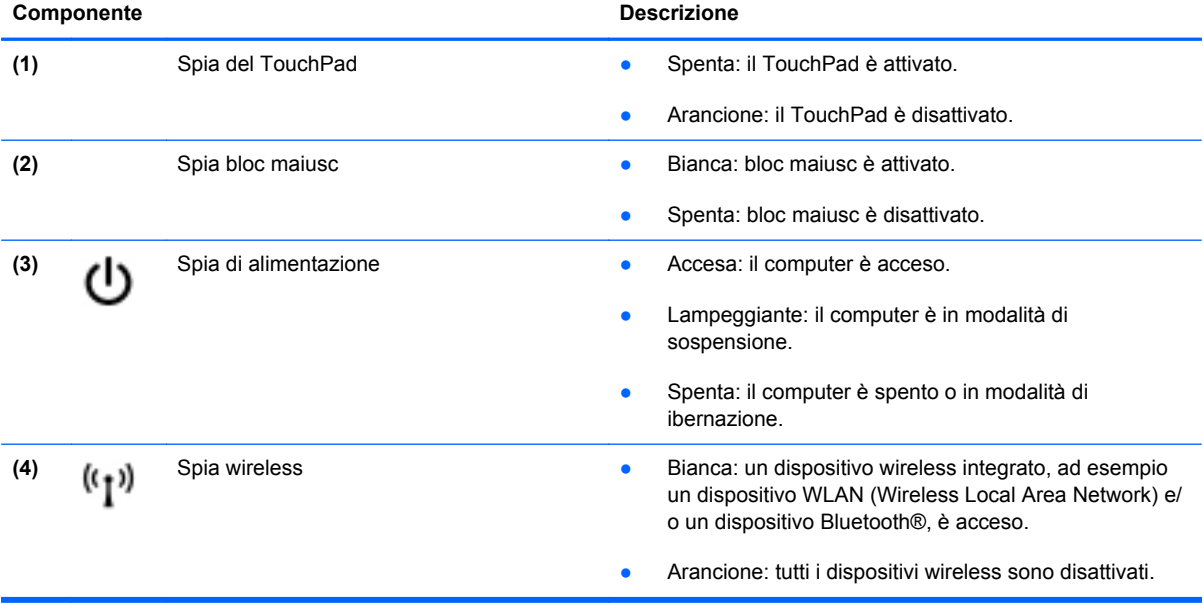

### <span id="page-11-0"></span>**Pulsanti**

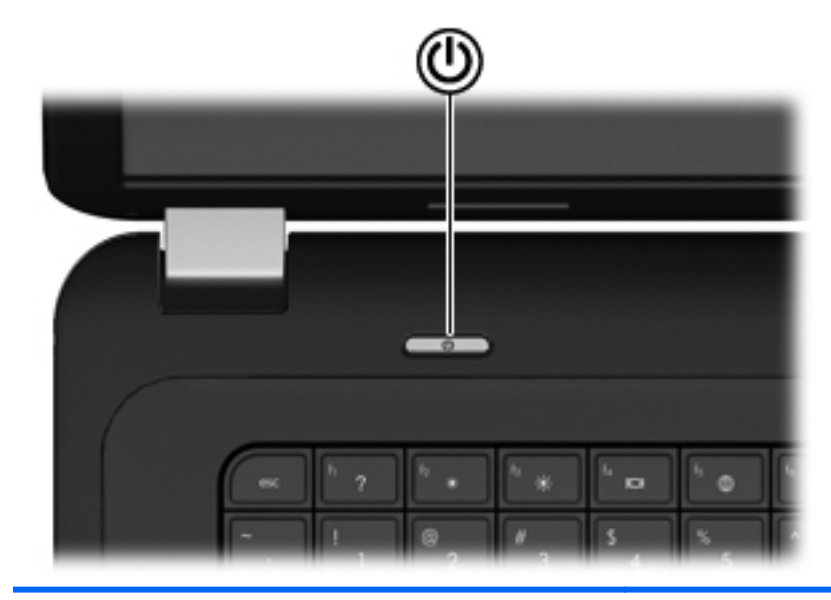

#### **Componente** Descrizione

ረ!ን

- Pulsante di alimentazione **bulle alimentazione bulle e Se il computer è spento, premere il pulsante per** accenderlo.
	- Se il computer è acceso, premere brevemente il pulsante per avviare la modalità di sospensione.
	- Se il computer è in modalità di sospensione, premere brevemente il pulsante per disattivare questa modalità.
	- Se il computer è in modalità di ibernazione, premere brevemente il pulsante per disattivare questa modalità.

Se il computer non risponde e le procedure di arresto di Windows® si rivelano inefficaci, tenere premuto il pulsante di alimentazione per almeno 5 secondi per arrestare il computer.

Per ulteriori informazioni sulle impostazioni di alimentazione, selezionare **Start > Pannello di controllo > Sistema e sicurezza > Opzioni risparmio energia** oppure consultare la *Guida di riferimento per notebook HP*.

### <span id="page-12-0"></span>**Tasti**

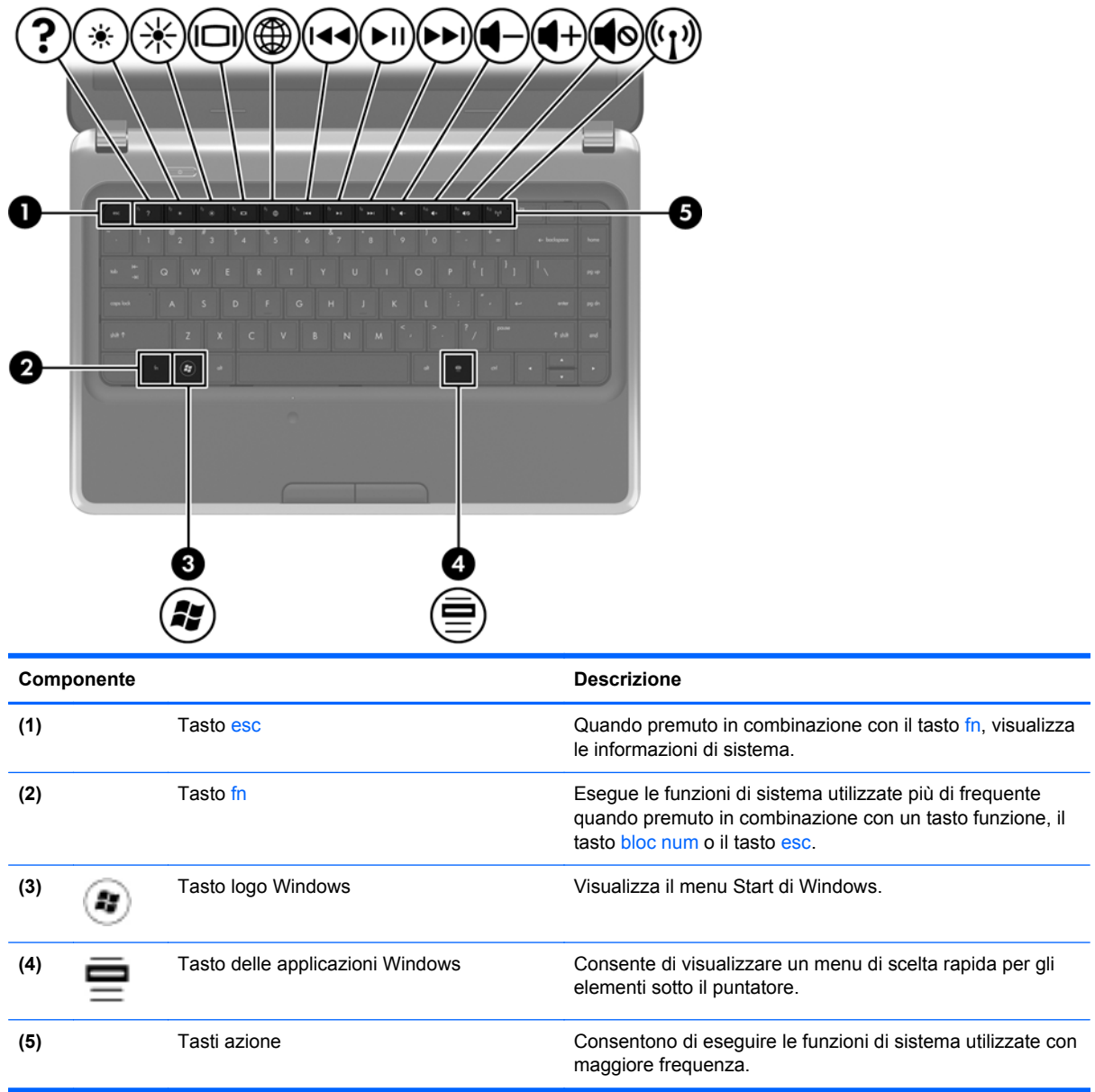

## <span id="page-13-0"></span>**Parte anteriore**

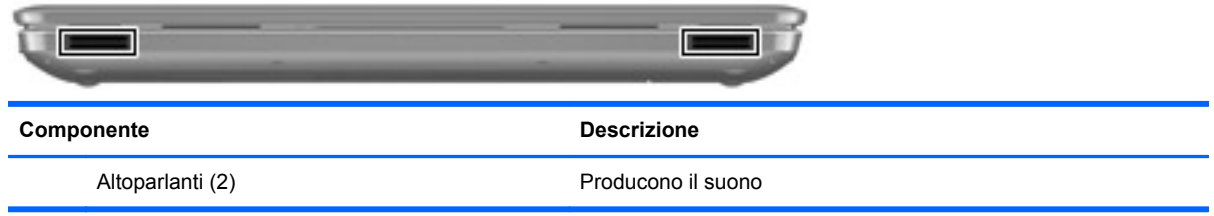

## <span id="page-14-0"></span>**Lato destro**

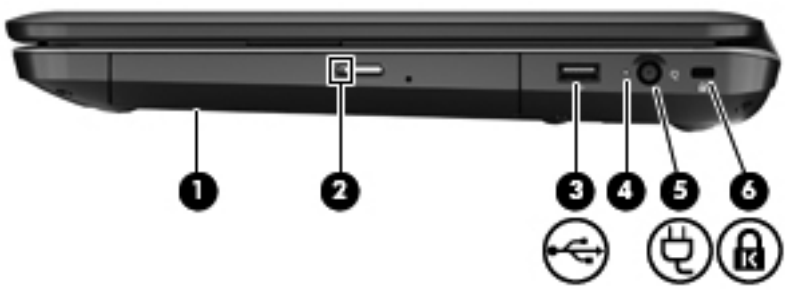

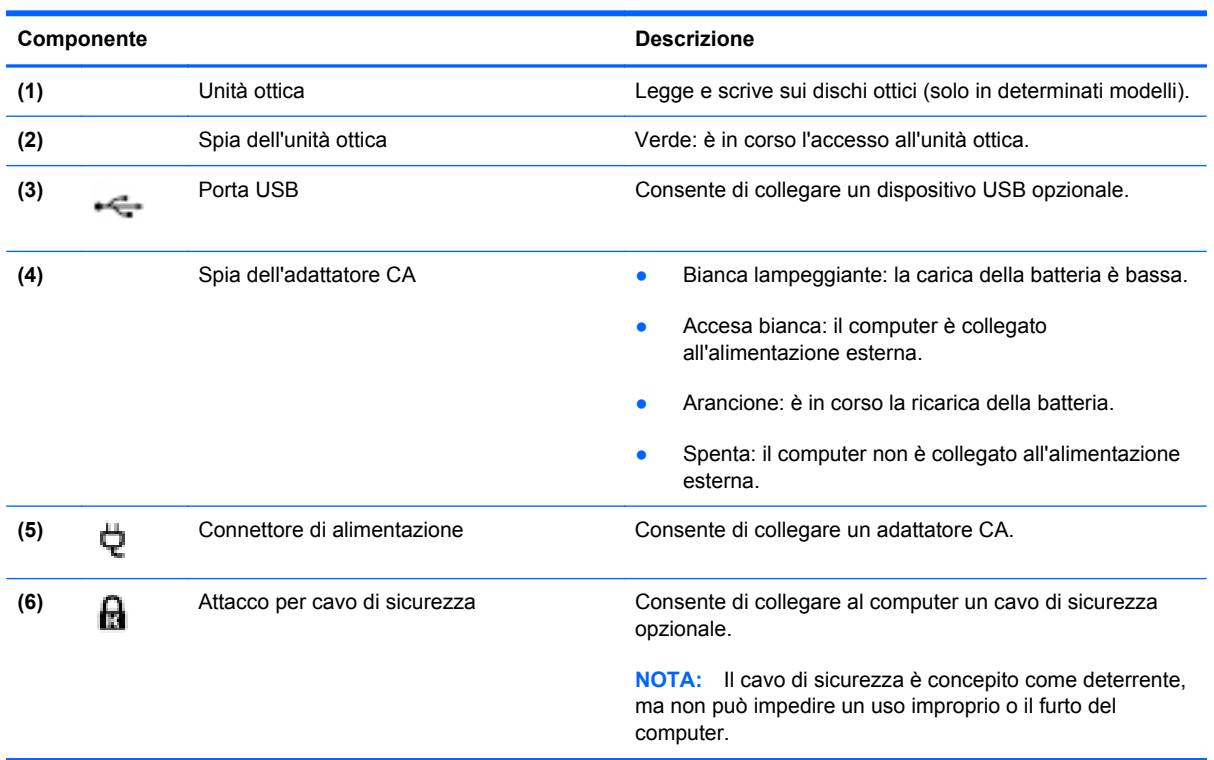

## <span id="page-15-0"></span>**Lato sinistro**

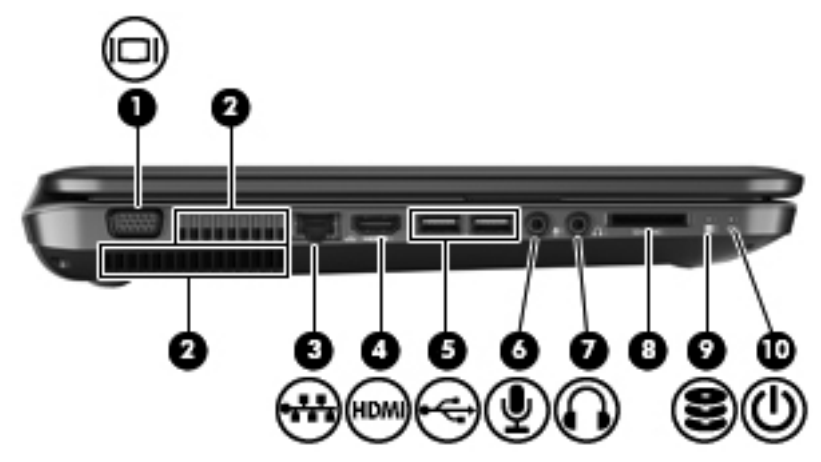

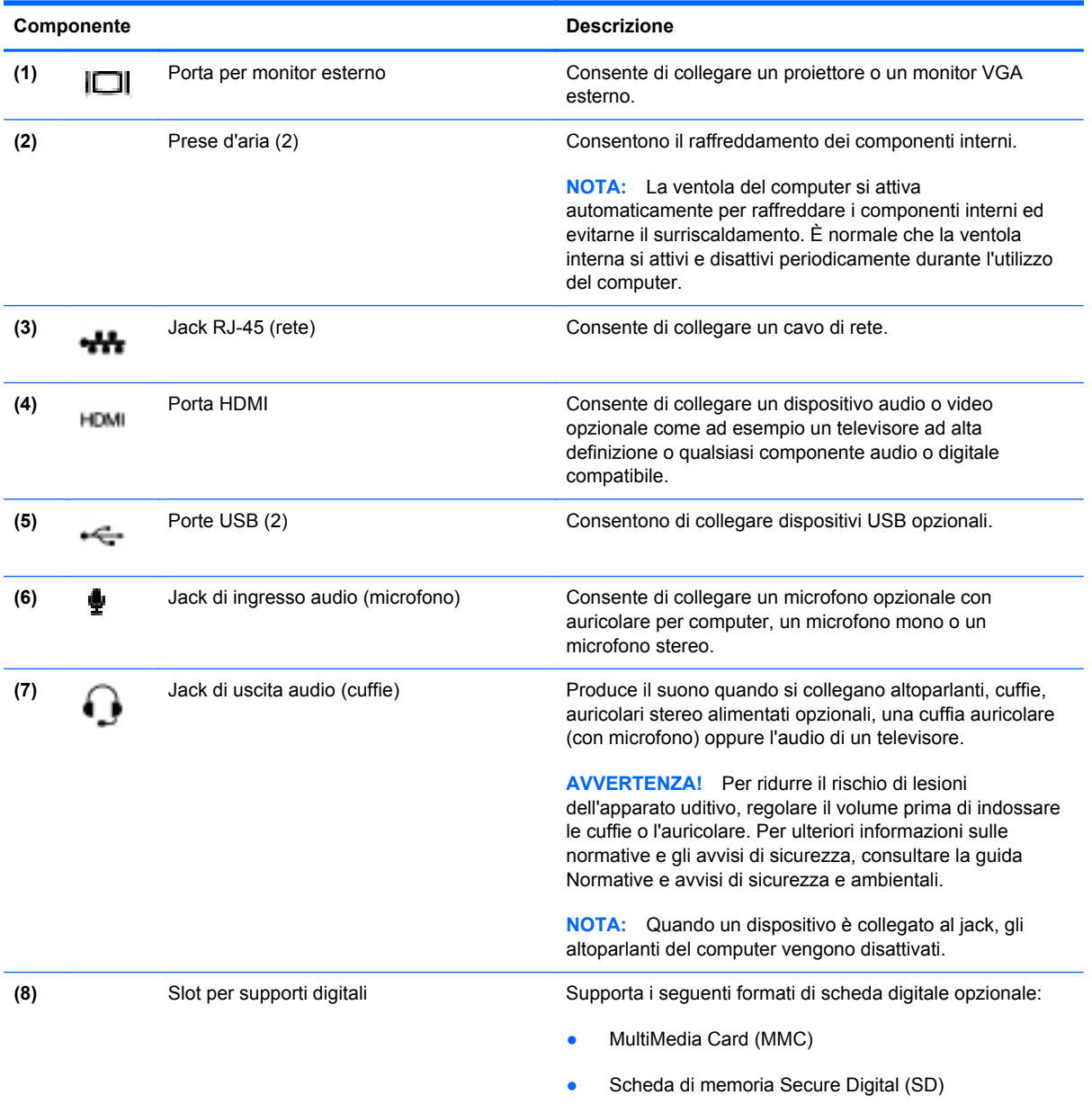

<span id="page-16-0"></span>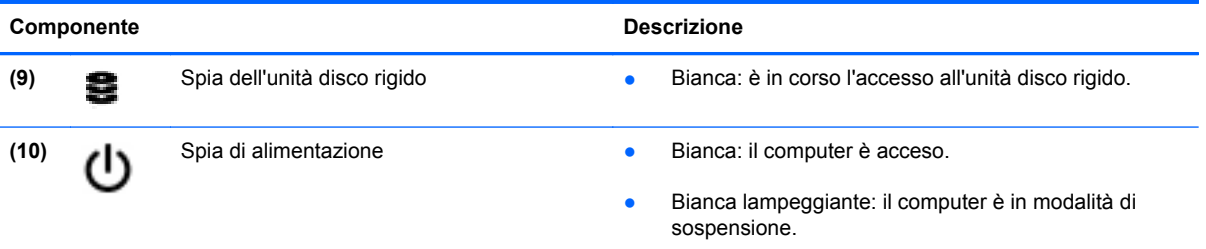

## <span id="page-17-0"></span>**Display**

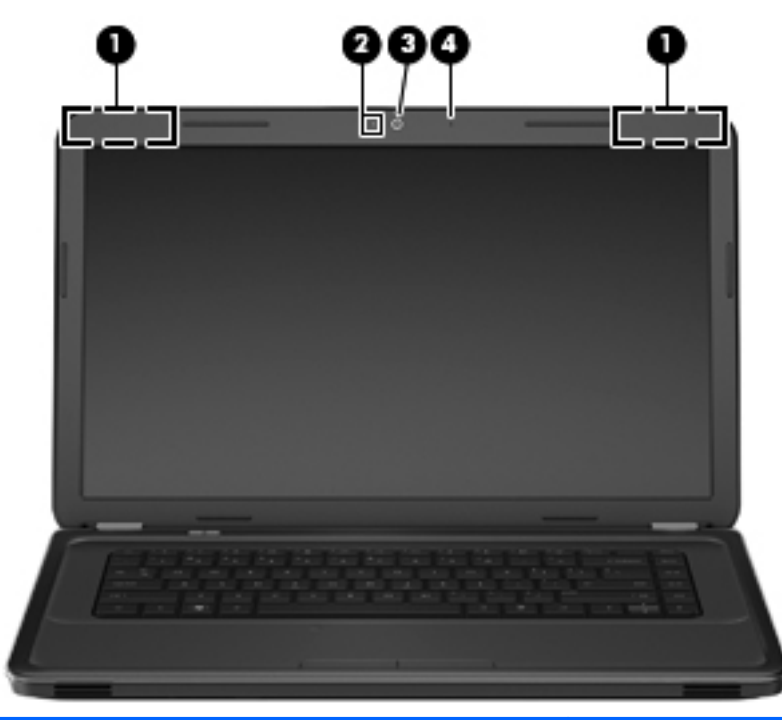

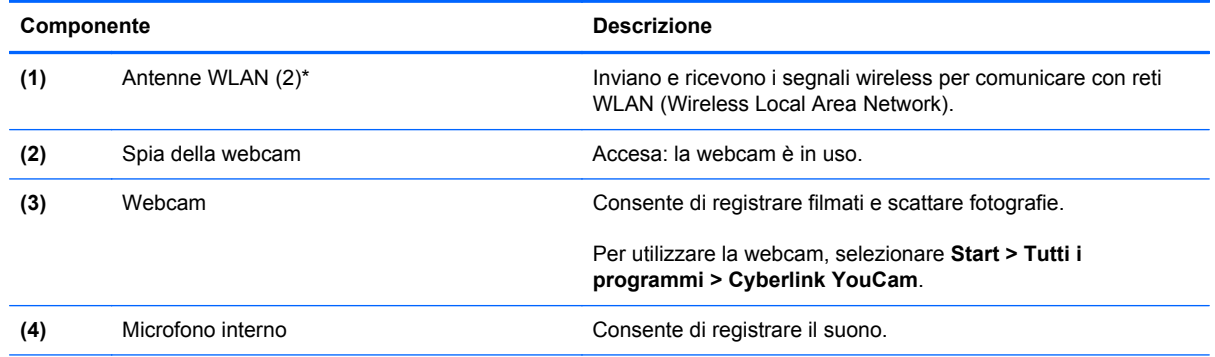

\*Le antenne non sono visibili dall'esterno del computer. Per consentire una trasmissione ottimale, evitare di ostruire l'area intorno all'antenna. Per conoscere gli avvisi sulla conformità wireless, consultare la sezione delle *Normative e avvisi di sicurezza e ambientali* relativa al proprio paese o regione all'interno di Guida e supporto tecnico.

## <span id="page-18-0"></span>**Parte inferiore**

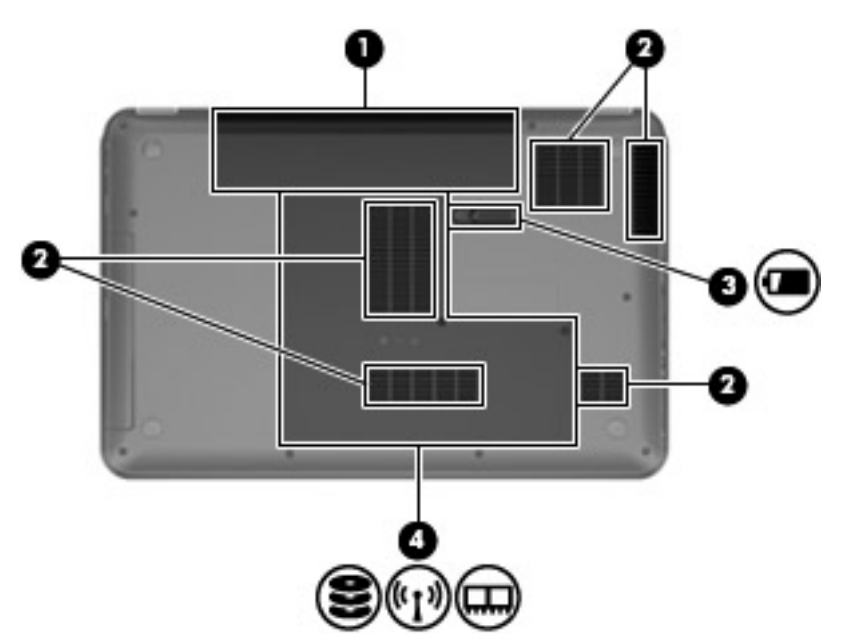

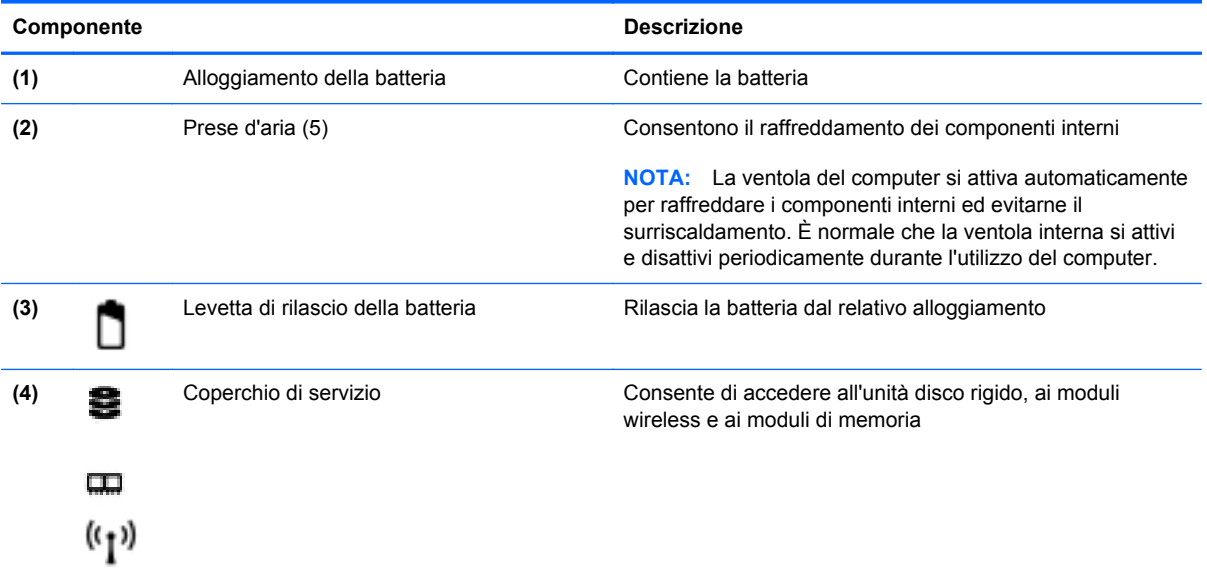

## <span id="page-19-0"></span>**3 Rete**

- [Utilizzo di un provider di servizi Internet \(ISP\)](#page-20-0)
- [Connessione a una rete wireless](#page-20-0)
- **NOTA:** le funzioni hardware e software per Internet variano in base al modello di computer e alla località in cui si trova l'utente.

Il computer può supportare uno o entrambi i seguenti tipi di accesso a Internet:

- Wireless: per l'accesso mobile a Internet è possibile utilizzare una connessione wireless. Consultare [Connessione a una rete WLAN esistente a pagina 16](#page-21-0) o [Configurazione di una](#page-21-0) [nuova rete WLAN a pagina 16.](#page-21-0)
- Cablato: è possibile accedere a Internet collegandosi a una rete cablata. Per informazioni sulla connessione a una rete cablata, consultare la *Guida di riferimento per notebook HP*.

## <span id="page-20-0"></span>**Utilizzo di un provider di servizi Internet (ISP)**

Prima di collegarsi a Internet, occorre creare un account ISP. Rivolgersi a un ISP locale per acquistare un modem e il servizio Internet. l'ISP fornirà l'assistenza necessaria per impostare il modem, installare un cavo di rete per collegare il computer wireless al modem ed eseguire il test del servizio Internet.

**NOTA:** l'ISP fornirà inoltre un ID utente e una password per accedere a Internet. Annotare queste informazioni e conservarle in un luogo sicuro.

Le seguenti funzionalità consentono di impostare un nuovo account Internet oppure di configurare il computer per utilizzarne uno esistente.

- **Offerte e servizi Internet (disponibile in alcuni paesi/regioni)**: questa utility consente di impostare un nuovo account Internet e configurare il computer per utilizzarne uno esistente. Per accedere a questa utility, selezionare **Start > Tutti i programmi > Servizi in linea > Navigazione online**.
- **Icone fornite dall'ISP (disponibile in alcuni Paesi/regioni)**: queste icone possono essere visualizzate sul desktop di Windows singolarmente oppure raggruppate in una cartella denominata Servizi online. Per creare un nuovo account Internet o configurare il computer per l'utilizzo di un account esistente, fare doppio clic su un'icona e seguire le istruzioni visualizzate.
- **Connessione guidata Internet di Windows**: è possibile utilizzare la Connessione guidata Internet per creare una connessione Internet nei seguenti casi:
	- Si dispone già di un account con un ISP.
	- Non si dispone di un account Internet e si desidera selezionare un ISP da un elenco visualizzato all'interno della procedura guidata. L'elenco di provider ISP non è disponibile in tutte le aree geografiche.
	- Se è stato selezionato un ISP non presente in elenco e l'ISP ha fornito all'utente le informazioni relative all'indirizzo IP specifico e alle impostazioni POP3 e SMTP.

Per accedere alla procedura guidata Windows di connessione a Internet e alle istruzioni per l'uso, selezionare **Start > Pannello di controllo > Rete e Internet > Centro connessioni di rete e condivisione > Configura nuova connessione o rete > Configura una nuova rete**, quindi seguire le istruzioni visualizzate.

**EX NOTA:** Se durante la procedura guidata viene chiesto se si desidera abilitare o disabilitare il firewall di Windows, scegliere la prima opzione.

### **Connessione a una rete wireless**

Con la tecnologia wireless, il trasferimento dei dati avviene tramite onde radio anziché via cavo. Il computer potrebbe essere dotato di uno o più dei seguenti dispositivi wireless:

- Dispositivo WLAN (Wireless Local Area Network)
- Bluetooth, dispositivo

Per ulteriori informazioni sulla tecnologia wireless e sulla connessione a una rete wireless, consultare la *Guida di riferimento per notebook HP* e le informazioni e i collegamenti al sito Web forniti in Guida e supporto tecnico.

### <span id="page-21-0"></span>**Connessione a una rete WLAN esistente**

- **1.** Accendere il computer.
- **2.** Verificare che il dispositivo WLAN sia acceso.
- **3.** Fare clic sull'icona di rete nell'area di notifica situata all'estrema destra della barra delle applicazioni.
- **4.** Selezionare una rete a cui connettersi.
- **5.** Fare clic su **Connetti**.
- **6.** Se richiesto, immettere la chiave di protezione.

### **Configurazione di una nuova rete WLAN**

Apparecchiatura richiesta:

- Un modem a banda larga (DSL o via cavo) (1) e un servizio Internet ad alta velocità acquistato da un provider di servizi Internet (ISP)
- Un router wireless (acquistato separatamente) **(2)**
- Il nuovo computer wireless **(3)**
- **NOTA:** alcuni modem includono un router wireless integrato. Rivolgersi all'ISP per conoscere il tipo di modem incluso nel proprio modello.

Nella seguente illustrazione viene mostrato un esempio di installazione di rete WLAN completata e connessa a Internet. Successivamente, alla rete si potranno collegare ulteriori computer wireless e cablati per l'accesso a Internet.

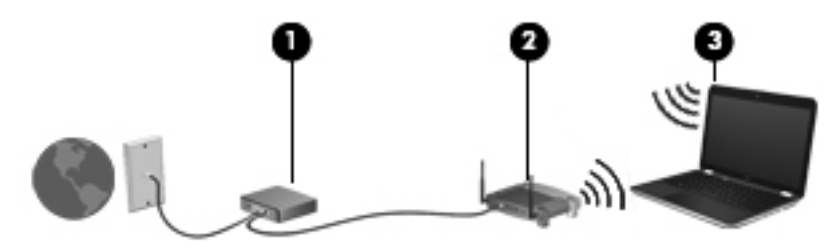

### **Configurazione di un router wireless**

Per istruzioni sulla configurazione della WLAN, consultare le informazioni fornite dal produttore del router o dal proprio ISP.

Il sistema operativo Windows fornisce inoltre strumenti per la configurazione di una nuova rete wireless. Per utilizzare gli strumenti di Windows per configurare la rete, selezionare **Start > Pannello di controllo > Rete e Internet > Centro connessioni di rete e condivisione > Configura nuova connessione o rete > Configura una nuova rete**. Seguire le istruzioni visualizzate.

**E NOTA:** è consigliabile collegare inizialmente il nuovo computer wireless al router utilizzando il cavo di rete in dotazione con quest'ultimo. Quando il computer si collega correttamente a Internet, è possibile scollegare il cavo e accedere quindi a Internet tramite la rete wireless.

### <span id="page-22-0"></span>**Protezione della rete WLAN**

Quando si imposta una WLAN o si accede a una WLAN esistente, abilitare sempre le funzionalità di protezione per proteggere la rete dall'accesso non autorizzato.

Per ulteriori informazioni sulla protezione della WLAN, consultare la *Guida di riferimento per notebook HP*.

## <span id="page-23-0"></span>**4 Tastiera e dispositivi di puntamento**

- [Uso della tastiera](#page-24-0)
- [Uso dei dispositivi di puntamento](#page-26-0)
- [Movimenti supportati dal TouchPad](#page-28-0)

## <span id="page-24-0"></span>**Uso della tastiera**

### **Utilizzo dei tasti azione**

I tasti azione sono azioni personalizzate assegnate a tasti specifici sulla parte superiore della tastiera. Le icone riportate sui tasti da f1 a f12 indicano le funzioni dei tasti azione.

Per utilizzare un tasto azione, tenere premuto tale tasto per attivare la funzione assegnata.

- **NOTA:** La funzionalità del tasto azione è abilitata per impostazione predefinita. È possibile disabilitare questa funzionalità in Setup Utility (BIOS) e ripristinare le impostazioni standard premendo il tasto fn e uno dei tasti azione per attivare la funzione assegnata. Per informazioni, consultare il capitolo "Setup Utility (BIOS) e Diagnostica di sistema" nella Guida di riferimento per notebook HP.
- **ATTENZIONE:** Apportare le modifiche in Setup Utility con estrema cautela. Eventuali errori possono impedire il corretto funzionamento del computer.

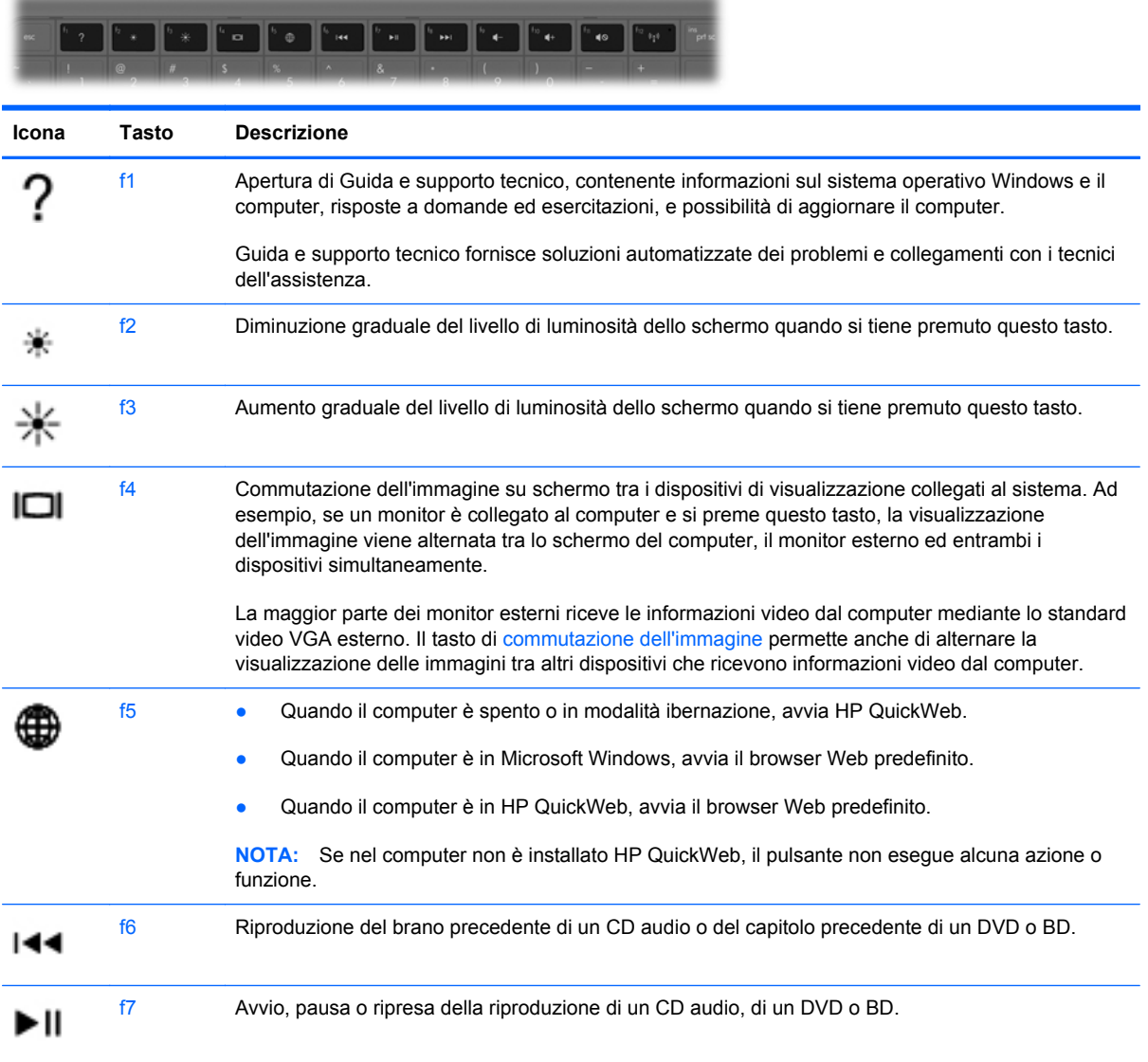

<span id="page-25-0"></span>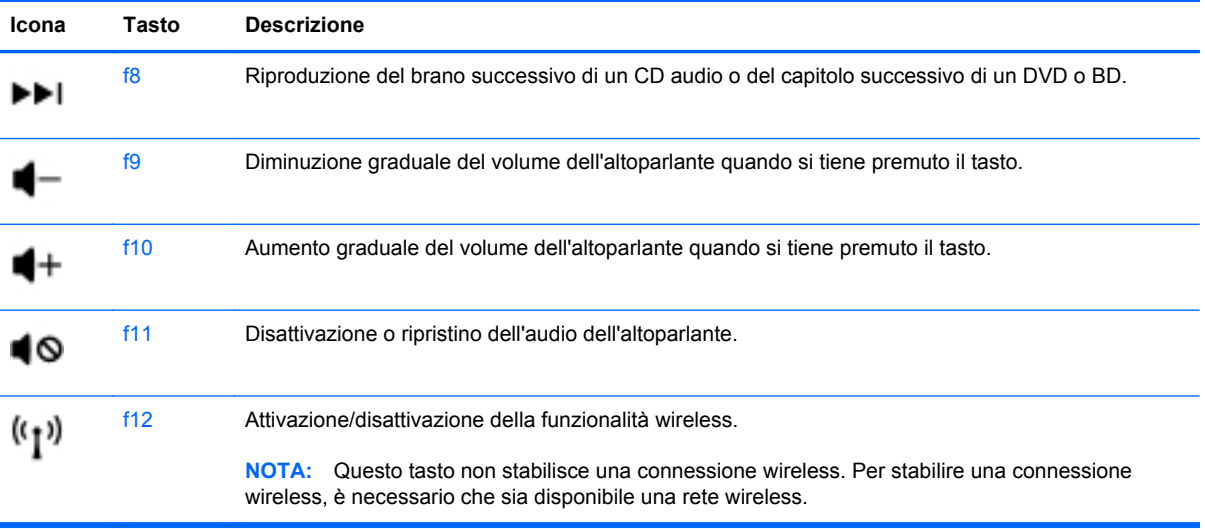

## <span id="page-26-0"></span>**Uso dei dispositivi di puntamento**

**NOTA:** oltre ai dispositivi di puntamento forniti con il computer, è possibile utilizzare un mouse USB esterno (da acquistare separatamente) collegandolo a una delle porte USB del computer.

### **Impostazione delle preferenze dei dispositivi di puntamento**

Utilizzare proprietà del mouse in Windows® per personalizzare le impostazioni dei dispositivi di puntamento, come ad esempio la configurazione dei pulsanti, la velocità del clic e le opzioni puntatore.

Per accedere alle proprietà del mouse, fare clic su **Start > Dispositivi e stampanti**, quindi fare clic con il pulsante destro del mouse sull'icona del dispositivo corrispondente al computer in uso e selezionare **Impostazioni del mouse**.

### **Utilizzo del TouchPad**

Per spostare il puntatore, muovere due dita sul TouchPad nella direzione in cui si desidera spostare il puntatore. Utilizzare i pulsanti sinistro e destro del TouchPad analogamente ai pulsanti di un mouse esterno. Per spostarsi in alto o in basso utilizzando la zona di scorrimento verticale del TouchPad, muovere un dito rispettivamente in alto o in basso attraverso le righe.

### <span id="page-27-0"></span>**Attivazione e disattivazione del TouchPad**

Per attivare e disattivare il TouchPad, toccare rapidamente due volte il pulsante del TouchPad.

**NOTA:** la spia spenta indica che il TouchPad è attivato.

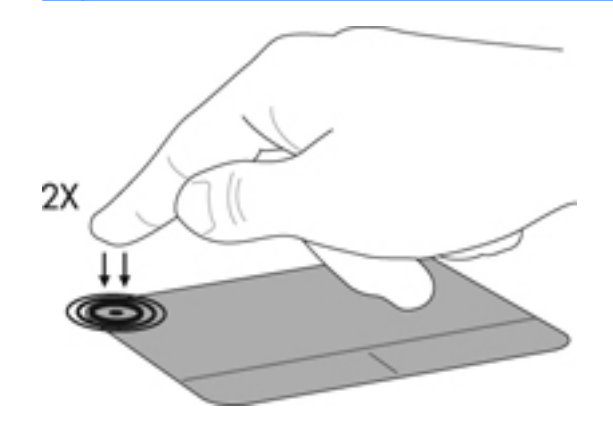

### **Spostamenti**

Per spostare il puntatore, muovere un dito sul TouchPad nella direzione desiderata.

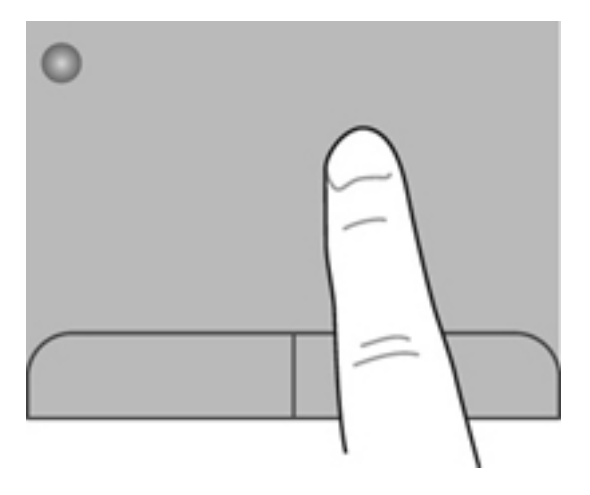

### <span id="page-28-0"></span>**Selezione**

Utilizzare i pulsanti sinistro e destro del TouchPad come i corrispondenti pulsanti di un mouse esterno.

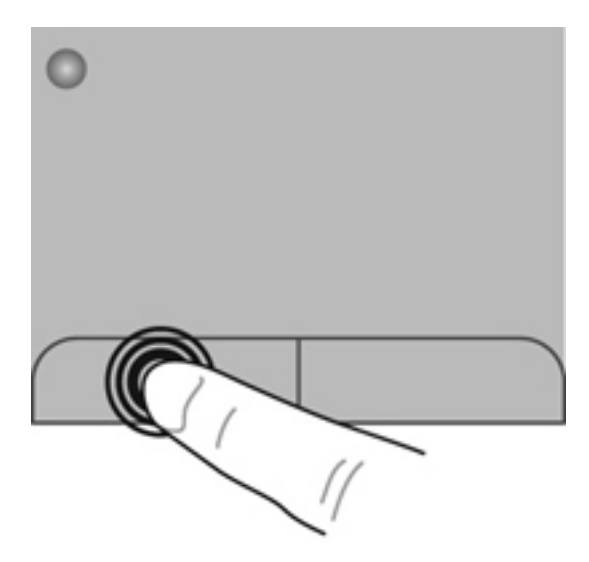

### **Movimenti supportati dal TouchPad**

Il TouchPad supporta vari tipi di movimenti. Per utilizzare i movimenti del TouchPad, posizionare due dita contemporaneamente sul TouchPad.

**NOTA:** I movimenti del TouchPad non sono supportati in tutti i programmi.

Per vedere la dimostrazione di un movimento:

- **1.** Fare clic sull'icona **Mostra icone nascoste** nell'area di notifica all'estrema destra nella barra delle applicazioni.
- **2.** Fare clic con il pulsante destro del mouse sull'icona **Dispositivo di puntamento Synaptics** nell'area di notifica, all'estrema destra della barra delle applicazioni, quindi fare clic sulle **proprietà del TouchPad**.
- **3.** Fare clic su un movimento per attivare la dimostrazione.

Per attivare o disattivare la funzionalità dei movimenti:

- **1.** Fare clic sull'icona **Mostra icone nascoste** nell'area di notifica all'estrema destra nella barra delle applicazioni.
- **2.** Fare clic con il pulsante destro del mouse sull'icona **Dispositivo di puntamento Synaptics** nell'area di notifica, all'estrema destra della barra delle applicazioni, quindi fare clic sulle **proprietà del TouchPad**.
- **3.** Selezionare la casella di controllo accanto al movimento da attivare o disattivare.
- **4.** Fare clic su **Applica**, quindi su **OK**.

### <span id="page-29-0"></span>**Scorrimento**

Lo scorrimento consente di spostarsi in alto, in basso o lateralmente all'interno di una pagina o di un'immagine. Per eseguire questo movimento, appoggiare due dita sul TouchPad leggermente aperte, quindi trascinarle muovendole verso l'alto, il basso, sinistra o destra.

**NOTA:** la velocità di scorrimento è controllata da quella delle dita.

**NOTA:** Lo scorrimento a due dita è abilitato per impostazione predefinita.

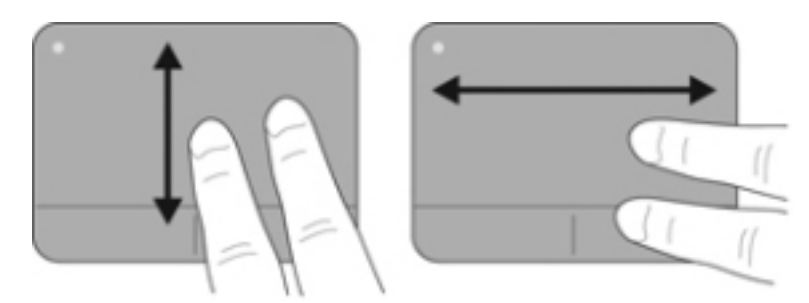

### **Zoom manuale**

Lo zoom manuale consente di aumentare o ridurre lo zoom di un'immagine o testo.

- Aumentare lo zoom posizionando due dita vicine sul TouchPad, quindi allontanarle.
- Diminuire lo zoom posizionando due dita separate sul TouchPad, quindi avvicinarle.

**NOTA:** Lo zoom manuale è abilitato per impostazione predefinita.

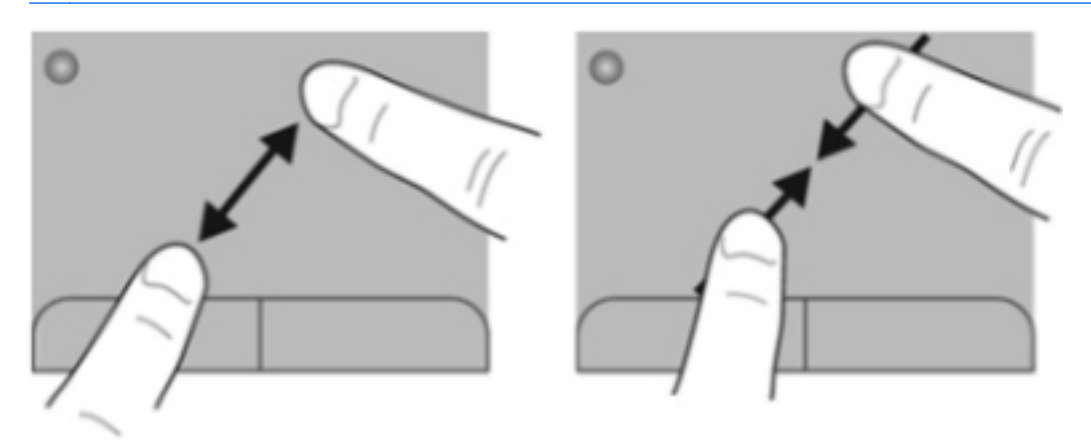

### <span id="page-30-0"></span>**Rotazione**

La rotazione può essere applicata ad elementi quali le fotografie. Per eseguire la rotazione, posizionare saldamente il dito indice sinistro sull'area del TouchPad. Spostare l'indice destro intorno al dito bloccato descrivendo il movimento orario dalle ore dodici alle ore tre. Per invertire la rotazione, spostare l'indice destro descrivendo il movimento antiorario dalle ore tre alle ore dodici.

**EY NOTA:** La rotazione è disabilitata per impostazione predefinita.

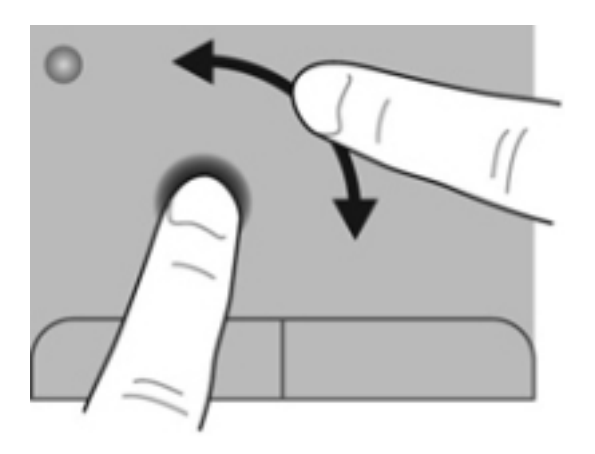

## <span id="page-31-0"></span>**5 Manutenzione**

- Inserimento o rimozione della batteria
- [Sostituzione o espansione dell'unità disco rigido](#page-33-0)
- [Aggiunta o sostituzione di moduli di memoria](#page-35-0)
- [Aggiornamento di programmi e driver](#page-39-0)
- [Manutenzione di routine](#page-40-0)

### **Inserimento o rimozione della batteria**

**NOTA:** per ulteriori informazioni sull'uso della batteria, consultare la *Guida di riferimento per notebook HP*.

Per inserire la batteria:

**▲** Inserire la batteria **(1)** nel relativo alloggiamento **(2)** fino a che non risulta perfettamente inserita nello stesso.

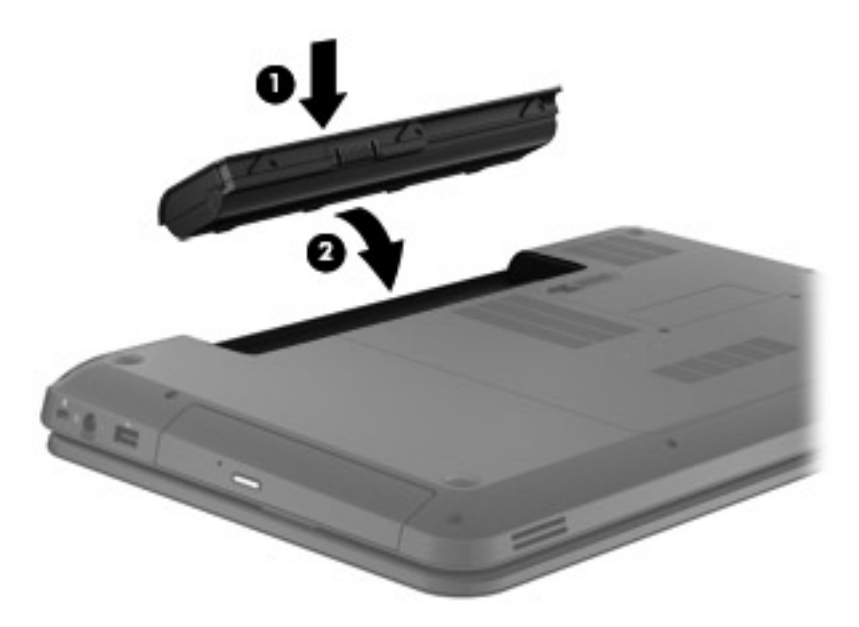

**ATTENZIONE:** la rimozione di una batteria, che è l'unica fonte di alimentazione del computer, può causare la perdita di dati. Per evitare la perdita di dati, salvare il lavoro e attivare lo stato di sospensione o arrestare il computer da Windows prima di rimuovere la batteria.

Per rimuovere la batteria, procedere come segue:

- **1.** Spostare all'indietro la levetta di rilascio della batteria **(1)** per sganciarla.
- **2.** Rimuovere la batteria dall'alloggiamento **(2)**.

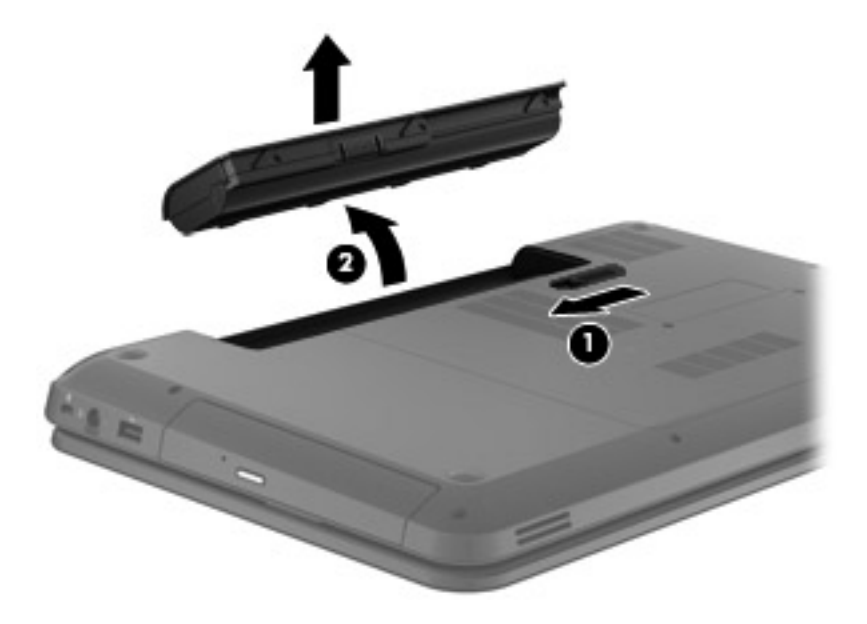

## <span id="page-33-0"></span>**Sostituzione o espansione dell'unità disco rigido**

**ATTENZIONE:** per evitare la perdita di dati o il blocco del sistema, osservare le precauzioni riportate di seguito.

Arrestare il computer prima di rimuovere l'unità disco rigido dal relativo alloggiamento. Non rimuovere tale unità se il computer è acceso oppure in stato di sospensione o di ibernazione.

Se non si è in grado di stabilire con certezza se il computer sia spento o in stato di ibernazione, accenderlo premendo il pulsante di alimentazione. Per rimuovere un'unità disco rigido, attenersi alle istruzioni riportate di seguito:

### **Rimozione dell'unità disco rigido**

Per rimuovere l'unità disco rigido, procedere come segue:

- **1.** Salvare il lavoro, spegnere il computer e chiudere il display.
- **2.** Scollegare tutti i dispositivi esterni collegati al computer.
- **3.** Scollegare il cavo di alimentazione dalla presa elettrica.
- **4.** Capovolgere il computer su una superficie piana.
- **5.** Rimuovere la batteria dal computer.
- **6.** Allentare le viti del coperchio di servizio **(1)**.
- **7.** Sollevare il coperchio di servizio **(2)** dal computer, quindi rimuoverlo.

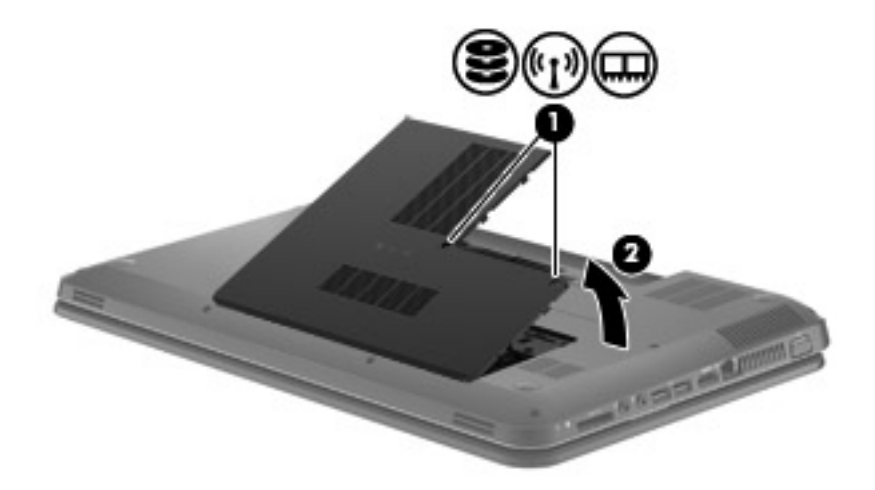

<span id="page-34-0"></span>**8.** Scollegare il cavo dell'unità disco rigido dalla scheda di sistema **(1)** ed estrarre l'unità dal computer **(2)**.

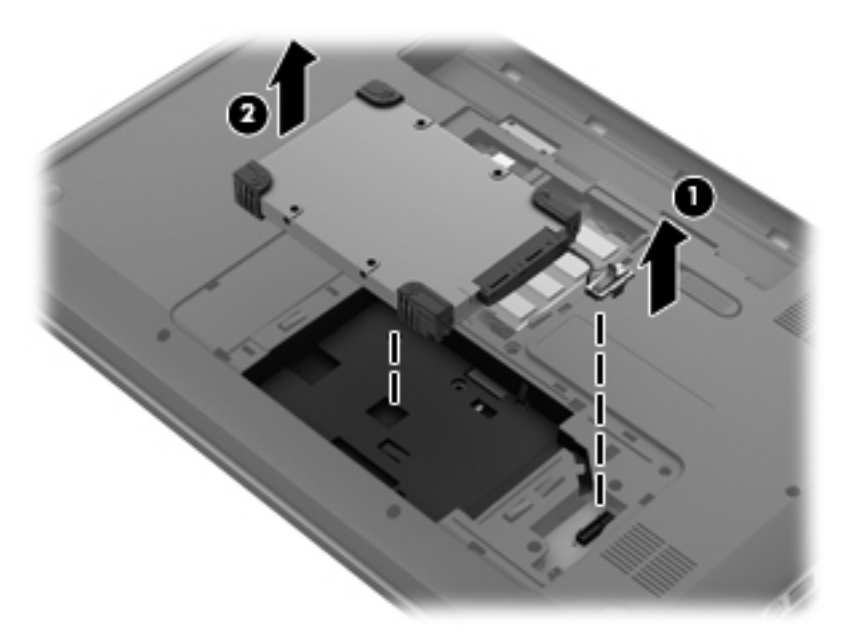

### **Installazione di un'unità disco rigido**

Per installare l'unità disco rigido, procedere come segue:

**1.** Inserire l'unità disco rigido nel relativo alloggiamento **(1)**, quindi collegare il cavo dell'unità alla scheda di sistema **(2)**.

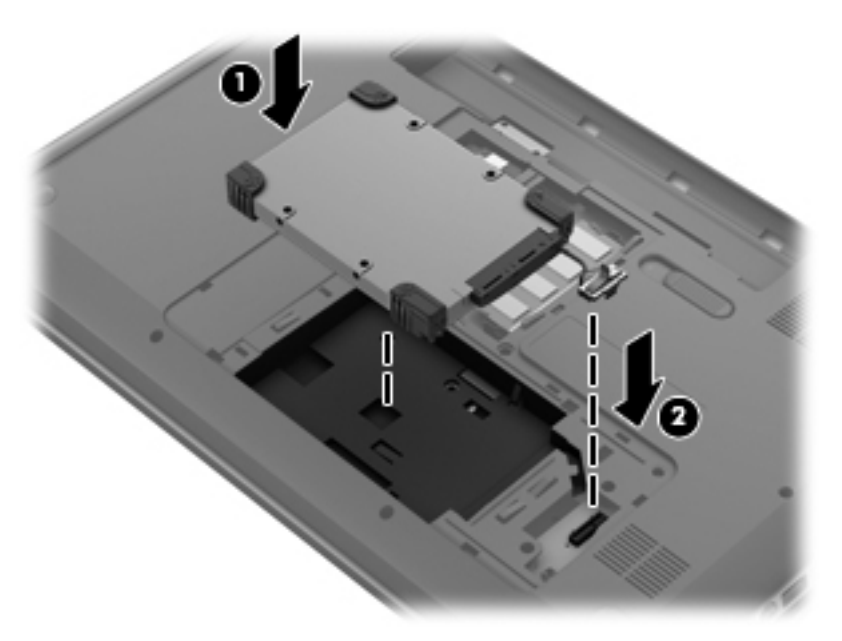

- **2.** Allineare le linguette **(1)** sul coperchio di servizio agli incavi sul computer.
- **3.** Chiudere il coperchio di servizio **(2)**.

<span id="page-35-0"></span>**4.** Stringere le viti del coperchio di servizio **(3)**.

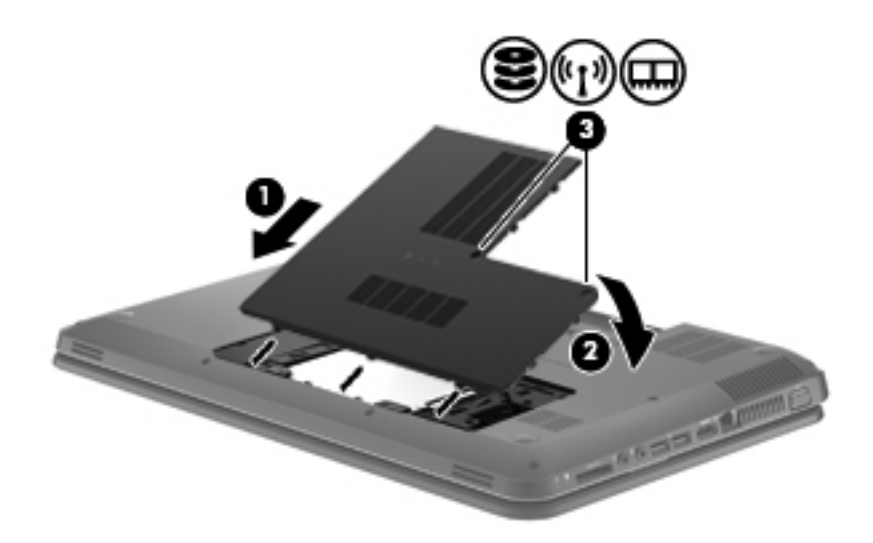

- **5.** Installare nuovamente la batteria.
- **6.** Capovolgere il computer.
- **7.** Ricollegare l'alimentazione esterna al computer.
- **8.** Ricollegare gli eventuali dispositivi esterni.

### **Aggiunta o sostituzione di moduli di memoria**

Il computer dispone di uno scomparto dei moduli di memoria, posto nella parte inferiore. La capacità di memoria del computer può essere espansa aggiungendo un modulo di memoria nello slot vuoto della memoria di espansione o aggiornando il modulo della memoria esistente nello slot del modulo di memoria principale.

- **AVVERTENZA!** Per ridurre il rischio di scosse elettriche e danni all'apparecchiatura, scollegare il cavo di alimentazione e rimuovere tutte le batterie prima di installare un modulo di memoria.
- **ATTENZIONE:** Le scariche elettrostatiche possono danneggiare i componenti elettronici. Prima di iniziare qualsiasi procedura, ricordarsi di scaricare a terra l'elettricità statica toccando un oggetto metallico collegato a massa.
- **EX NOTA:** Per utilizzare una configurazione a doppio canale quando si aggiunge un secondo modulo di memoria, accertarsi che entrambi i moduli di memoria siano uguali.

Per aggiungere o sostituire un modulo di memoria:

<span id="page-36-0"></span>**ATTENZIONE:** Per evitare la perdita di dati o il blocco del sistema, osservare le precauzioni riportate di seguito:

Spegnere il computer prima di aggiungere o sostituire i moduli di memoria. Non rimuovere il modulo se il computer è acceso oppure in modalità sospensione o ibernazione.

Se non si è in grado di stabilire con certezza se il computer è spento o in ibernazione, premere il pulsante di alimentazione per accendere il computer, quindi spegnerlo attraverso il sistema operativo.

- **1.** Salvare il lavoro, spegnere il computer e chiudere il display.
- **2.** Scollegare tutti i dispositivi esterni collegati al computer.
- **3.** Scollegare il cavo di alimentazione dalla presa elettrica.
- **4.** Capovolgere il computer su una superficie piana.
- **5.** Rimuovere la batteria dal computer.
- **6.** Allentare le viti del coperchio di servizio **(1)**.
- **7.** Sollevare il coperchio di servizio **(2)** dal computer, quindi rimuoverlo.

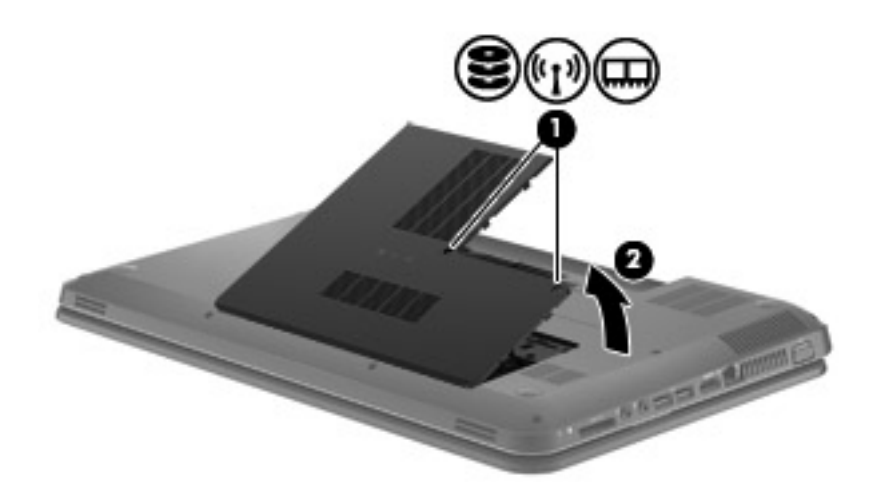

- **8.** In caso di sostituzione di un modulo di memoria, rimuovere il modulo esistente:
	- **a.** Rilasciare i gancetti di fissaggio **(1)** sui due lati del modulo di memoria.

Il modulo di memoria si inclina verso l'alto.

- <span id="page-37-0"></span>**b.** Afferrare il modulo per il bordo **(2)** ed estrarlo delicatamente dallo slot.
	- **ATTENZIONE:** Per evitare di danneggiare il modulo di memoria, fare attenzione ad afferrarlo solo per i bordi. Non toccare i componenti presenti sul modulo di memoria.

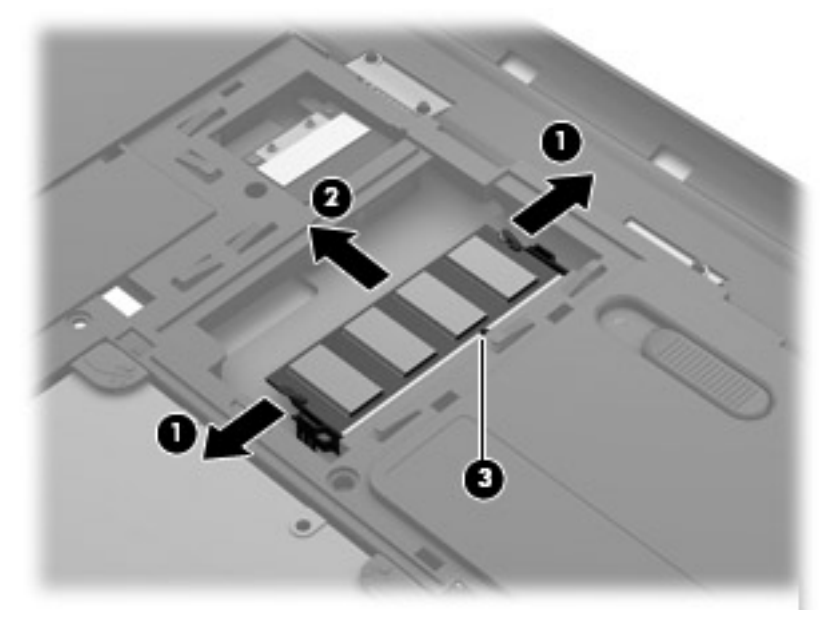

Per proteggere un modulo di memoria dopo averlo rimosso, conservarlo in un contenitore antistatico.

- **9.** Inserire un nuovo modulo di memoria:
	- **ATTENZIONE:** Per evitare di danneggiare il modulo di memoria, fare attenzione ad afferrarlo solo per i bordi. Non toccare i componenti presenti sul modulo di memoria.
		- **a.** Allineare l'estremità scanalata **(1)** del modulo con l'apposita sporgenza dello slot.
		- **b.** Tenendo il modulo inclinato di 45 gradi rispetto alla superficie del relativo scomparto, spingerlo nello slot **(2)** fino a che non risulti perfettamente inserito nello stesso.
- <span id="page-38-0"></span>**c.** Facendo attenzione a esercitare la stessa pressione su entrambi i bordi destro e sinistro del modulo di memoria, spingerlo con delicatezza verso il basso **(3)** fino a far scattare i gancetti di fissaggio.
	- **ATTENZIONE:** Per evitare di danneggiare il modulo di memoria, fare attenzione a non piegarlo.

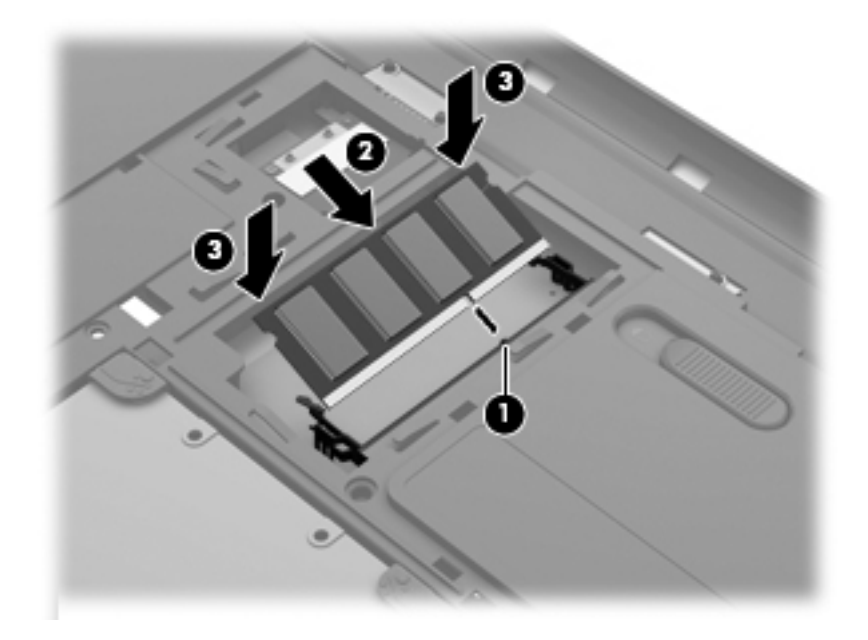

- **10.** Allineare le linguette **(1)** sul coperchio di servizio agli incavi sul computer.
- **11.** Chiudere il coperchio **(2)**.
- **12.** Stringere le viti del coperchio di servizio **(3)**.

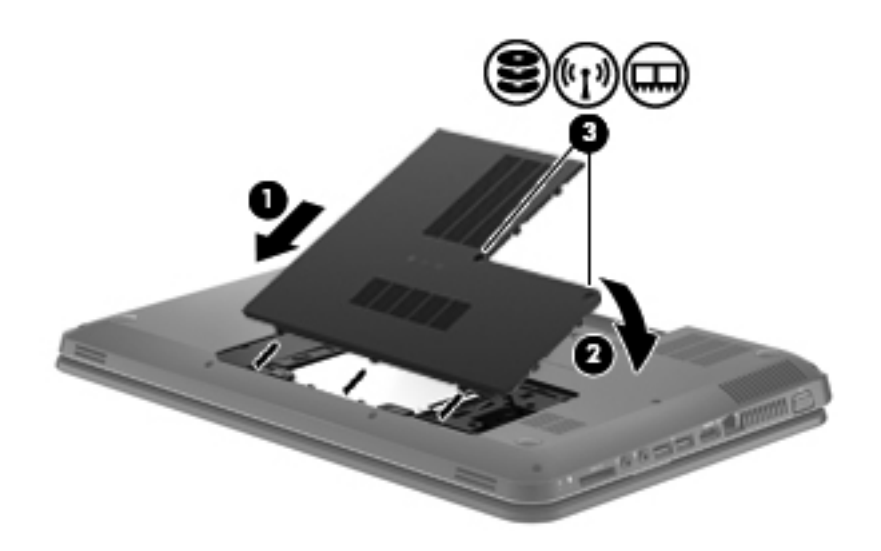

**13.** Riposizionare la batteria.

- <span id="page-39-0"></span>**14.** Riportare il computer nella posizione normale e ricollegare l'alimentazione e i dispositivi esterni.
- **15.** Accendere il computer.

### **Aggiornamento di programmi e driver**

HP consiglia di aggiornare programmi e driver regolarmente con le versioni più recenti. Accedere a <http://www.hp.com/support> per scaricare le versioni più recenti. È anche possibile registrarsi per ricevere le notifiche automatiche sugli aggiornamenti quando vengono resi disponibili.

## <span id="page-40-0"></span>**Manutenzione di routine**

### **Pulizia del display**

**ATTENZIONE:** per impedire danni permanenti al computer, non spruzzare acqua, detergenti liquidi o prodotti chimici sul display.

Per rimuovere sporcizia e polvere, pulire frequentemente il display con un panno morbido, umido e privo di lanugine. Se lo schermo richiede una pulizia supplementare, usare salviettine impregnate antistatiche o un apposito detergente antistatico.

### **Pulizia di TouchPad e tastiera**

Sporco e grasso presenti sul TouchPad possono provocare il movimento incontrollato del puntatore sullo schermo. Per evitare tale inconveniente, pulire il TouchPad con un panno umido e lavarsi spesso le mani quando si usa il computer.

**AVVERTENZA!** Per ridurre il rischio di scosse elettriche o danni ai componenti interni, non utilizzare un aspirapolvere per pulire la tastiera, in quanto può depositare ulteriore sporcizia sulla superficie della tastiera.

Pulire la tastiera regolarmente per evitare che i tasti diventino appiccicosi e per rimuovere polvere, lanugine e particelle che possono infiltrarsi tra i tasti. Per rimuovere la sporcizia è possibile utilizzare una bomboletta di aria compressa con un ugello a cannuccia per meglio indirizzare il getto d'aria intorno e sotto i tasti.

## <span id="page-41-0"></span>**6 Backup e ripristino**

- [Ripristino](#page-42-0)
- [Creazione di supporti di ripristino](#page-42-0)
- [Esecuzione di un ripristino del sistema](#page-43-0)
- **[Backup e ripristino dei dati](#page-44-0)**

Il computer contiene strumenti forniti dal sistema operativo e da HP per consentire la protezione dei dati e il loro eventuale ripristino.

Questo capitolo fornisce informazioni sui seguenti argomenti:

- Creazione di un gruppo di dischi di ripristino o di un'unità flash di ripristino (funzionalità del software HP Recovery Manager)
- Esecuzione di un ripristino completo del sistema (dalla partizione, dai dischi di ripristino o dall'unità flash)
- **•** Backup delle informazioni
- Ripristino di un programma o di un driver

## <span id="page-42-0"></span>**Ripristino**

In caso di guasto dell'unità disco rigido, per ripristinare le impostazioni predefinite del sistema, è necessario disporre di un gruppo di dischi di ripristino o di un'unità flash di ripristino che è possibile creare con HP Recovery Manager. HP consiglia di utilizzare questo software per creare un gruppo di dischi o un'unità flash di ripristino subito dopo l'installazione del software.

Se per altri motivi occorre ripristinare il sistema, è possibile utilizzare la partizione HP Recovery (solo in determinati modelli), senza dover ricorrere a dischi o a un'unità flash di ripristino. Per verificare la presenza di una partizione di ripristino, fare clic su **Start**, fare clic con il pulsante destro del mouse su **Computer**, fare clic su **Gestione**, quindi su **Gestione disco**. Se la partizione di ripristino è presente, nella finestra è elencata un'unità Recovery.

- **ATTENZIONE:** HP Recovery Manager (partizione o dischi/unità flash) consente di ripristinare solo le applicazioni software preinstallate. I software non forniti con il computer devono essere reinstallati manualmente.
- **NOTA:** I dischi di ripristino vengono forniti con i computer che non dispongono di partizione.

### **Creazione di supporti di ripristino**

HP consiglia di creare un gruppo di dischi o un'unità flash di ripristino in modo da poter ripristinare il computer allo stato originale in caso di guasto dell'unità disco rigido, oppure se per qualsiasi ragione non è possibile eseguire il ripristino mediante gli strumenti della partizione di ripristino. Creare tali dischi o l'unità flash dopo la configurazione iniziale del computer.

**EX NOTA:** HP Recovery Manager consente di creare solo un gruppo di dischi di ripristino o una unità flash di ripristino. Maneggiare questi dischi o l'unità flash con cautela e conservarli in un luogo sicuro.

**NOTA:** Se il computer non comprende un'unità ottica integrata, è possibile utilizzare un'unità ottica esterna opzionale (da acquistare separatamente) per creare dischi di ripristino, oppure è possibile acquistare i dischi di ripristino per il computer dal sito Web di HP. Se si utilizza un'unità ottica esterna, collegarla alla porta USB sul computer, non a una porta USB di un altro dispositivo esterno, come un hub.

Istruzioni:

- Acquistare dischi DVD-R, DVD+R, DVD-R DL o DVD+R DL di alta qualità.
- **E** NOTA: I dischi di lettura-scrittura, come i CD-RW, DVD±RW, DVD±RW double-layer e BD-RE (Blu-ray riscrivibili), non sono compatibili con il software HP Recovery Manager.
- Durante il processo il computer deve essere collegato all'alimentazione CA.
- Per ogni computer è possibile creare un gruppo di dischi o un'unità flash di ripristino.
- **NOTA:** Se si creano dischi di ripristino, numerare ciascun disco prima di inserirlo nell'unità ottica.
- Se necessario, è possibile chiudere il programma prima che sia stata completata la creazione dei dischi o dell'unità di ripristino. Alla successiva apertura di HP Recovery Manager, verrà chiesto se continuare il processo di creazione del backup.

<span id="page-43-0"></span>Per creare un gruppo di dischi o l'unità flash di ripristino:

- **1.** Selezionare **Start > Tutti i programmi > HP > HP Recovery Manager > HP Recovery Media Creation** (Creazione disco di ripristino).
- **2.** Seguire le istruzioni visualizzate.

### **Esecuzione di un ripristino del sistema**

Il software HP Recovery Manager consente di riparare o ripristinare il computer allo stato originale. Questa operazione può essere eseguita dai dischi di ripristino, dall'unità flash di ripristino o da una partizione di ripristino dedicata (solo in determinati modelli) sull'unità disco rigido.

**E NOTA:** È necessario ripristinare il sistema in caso di guasto dell'unità disco rigido del computer, oppure se tutti i tentativi per correggere eventuali problemi del computer non hanno dato esito positivo. Eseguire il ripristino del sistema come estremo tentativo per correggere problemi del computer.

Quando si esegue un ripristino del sistema, tenere presente quanto segue:

- È possibile ripristinare solo il sistema di cui è stato precedentemente eseguito il backup. HP consiglia di utilizzare Recovery Manager per creare un gruppo di dischi o un'unità flash di ripristino non appena sia stata eseguita la configurazione del computer.
- Windows dispone di funzionalità di ripristino integrate, come Ripristino configurazione di sistema. Provare a eseguirle prima di utilizzare HP Recovery Manager.
- HP Recovery Manager è in grado di ripristinare solo le applicazioni preinstallate. Il software non fornito in dotazione deve essere reinstallato dal disco fornito dal produttore o scaricato dal sito Web di quest'ultimo.

### **Esecuzione di un ripristino mediante la partizione di ripristino dedicata (solo in determinati modelli)**

Quando si utilizza la partizione di ripristino dedicata, è possibile eseguire il backup di immagini, musica e altro audio, video e filmati, trasmissioni TV registrate, documenti, fogli di calcolo e presentazioni, e-mail, preferiti di Internet e impostazioni durante il processo.

Per eseguire il ripristino del computer dalla partizione, seguire la procedura indicata:

- **1.** Accedere a HP Recovery Manager in uno dei seguenti modi:
	- Selezionare **Start > Tutti i programmi > HP > HP Recovery Manager > HP Recovery Manager**.

oppure

- Accendere o riavviare il computer, quindi premere esc quando viene visualizzato il messaggio "Press the ESC key for Startup Menu" (Premere il tasto esc per il menu Avvio) nella parte inferiore dello schermo. Premere quindi f11 quando viene visualizzato sullo schermo il messaggio "F11 (System Recovery)" (F11, Ripristino del sistema).
- **2.** Fare clic su **System Recovery** (Ripristino del sistema) nella finestra di **HP Recovery Manager**.
- **3.** Seguire le istruzioni visualizzate.

### <span id="page-44-0"></span>**Ripristino tramite i supporti**

- **1.** Se possibile, eseguire il backup di tutti i file personali.
- **2.** Inserire il primo disco di ripristino nell'unità ottica del computer o in un'unità ottica esterna opzionale e riavviare il computer.

oppure

Inserire l'unità flash di ripristino in una porta USB sul computer, quindi riavviare il computer.

- **EX NOTA:** Se il computer non si riavvia automaticamente in HP Recovery Manager, occorre modificarne l'ordine di avvio.
- **3.** Premere f9 all'avvio del sistema.
- **4.** Selezionare l'unità ottica o flash.
- **5.** Seguire le istruzioni visualizzate.

### **Modifica dell'ordine di avvio del computer**

Per cambiare l'ordine di avvio per dischi di ripristino:

- **1.** Riavviare il computer.
- **2.** Premere esc durante il riavvio del computer, quindi premere f9 per le opzioni di avvio.
- **3.** Selezionare **Internal CD/DVD ROM Drive** (Unità CD/DVD ROM interna) dalla finestra con le opzioni di avvio.

Per cambiare l'ordine di avvio per l'unità flash di ripristino:

- **1.** Inserire l'unità flash in una porta USB.
- **2.** Riavviare il computer.
- **3.** Premere esc durante il riavvio del computer, quindi premere f9 per le opzioni di avvio.
- **4.** Selezionare l'unità flash nella finestra con le opzioni di avvio.

### **Backup e ripristino dei dati**

È estremamente importante eseguire il backup dei file e conservare nuove applicazioni in luoghi sicuri. Aggiungendo nuovi programmi e file di dati, continuare a creare backup regolarmente.

La possibilità di ripristinare completamente il sistema dipende dalla frequenza con cui vengono eseguiti i backup.

**EX NOTA:** È necessario eseguire il ripristino dal backup più recente se il computer subisce un attacco da un virus o in caso di guasto dei principali componenti del sistema. Per correggere eventuali problemi del computer, provare il ripristino da backup prima del ripristino del sistema.

<span id="page-45-0"></span>È possibile eseguire il backup dei dati su un'unità disco rigido esterna opzionale, su un'unità di rete o su dischi. Effettuare il backup del sistema nei momenti seguenti:

- Ore regolarmente pianificate.
- **SUGGERIMENTO:** `Per essere certi di eseguire regolarmente il backup, si consiglia di impostare dei promemoria.
- Prima di effettuare interventi di riparazione o ripristino del sistema.
- Prima di aggiungere o modificare componenti software o hardware.

#### Istruzioni:

- Creare punti di ripristino del sistema mediante la funzionalità Ripristino configurazione di sistema di Windows® e copiarli periodicamente su un disco ottico o in un'unità disco rigido esterna. Per ulteriori informazioni sull'uso dei punti di ripristino del sistema, consultare [Utilizzo dei punti di](#page-46-0) [ripristino del sistema di Windows a pagina 41](#page-46-0).
- Memorizzare i file personali nella cartella Documenti ed eseguire backup periodici di tale cartella.
- Salvare le impostazioni personalizzate di una finestra, di una barra degli strumenti o di una barra di menu eseguendo la cattura della schermata dell'elemento in questione. Questa soluzione consente di risparmiare tempo nel caso in cui sia necessario reimpostare le preferenze.

Per creare una screenshot:

- **1.** Visualizzare la schermata che si desidera salvare.
- **2.** Copiare l'immagine della schermata:

Per copiare solo la finestra attiva, premere alt+fn+stamp.

Per copiare l'intera schermata, premere fn+stamp.

- **3.** Aprire un documento di elaborazione di testo e selezionare **Modifica > Incolla**. L'immagine della schermata viene aggiunta al documento.
- **4.** Salvare e stampare il documento.

### **Utilizzo di Backup e ripristino di Windows**

Istruzioni:

- Prima dell'avvio del processo di backup, verificare che il computer sia connesso all'alimentazione CA.
- Il processo di backup può risultare lungo. In base alla dimensione dei file, potrebbe richiedere più di un'ora.

Per creare un backup:

- **1.** Selezionare **Start > Pannello di controllo > Sistema e sicurezza > Backup e ripristino**.
- **2.** Seguire le istruzioni visualizzate per pianificare e creare un backup.

<span id="page-46-0"></span>**NOTA:** Al fine di garantire una migliore protezione del computer, Windows® include la funzione Controllo account utente. È possibile che per determinate attività, quali installazione di applicazioni, esecuzione di utility o modifica delle impostazioni di Windows, venga richiesta l'autorizzazione dell'utente o l'immissione di una password. Per ulteriori informazioni, consultare Guida e supporto tecnico.

### **Utilizzo dei punti di ripristino del sistema di Windows**

Un punto di ripristino del sistema consente di salvare e assegnare un nome a una "istantanea" dell'unità disco rigido in un momento specifico. È quindi possibile utilizzare tale punto di ripristino se si desidera annullare successive modifiche.

**NOTA:** Il ripristino a un punto precedente non comporta modifiche dei file di dati salvati o dei messaggi di posta elettronica creati dall'ultimo punto di ripristino.

È inoltre possibile creare ulteriori punti di ripristino per fornire una maggiore protezione ai file e alle impostazioni.

### **Pianificazione della creazione dei punti di ripristino**

- Prima di aggiungere o modificare componenti hardware o software
- Periodicamente, quando il computer funziona in modo ottimale
- **EX NOTA:** Dopo aver riattivato le impostazioni salvate con la creazione di un punto di ripristino, in caso di necessità è possibile annullare il ripristino.

### **Creazione di un punto di ripristino del sistema**

- **1.** Selezionare **Start > Pannello di controllo > Sistema e sicurezza > Sistema**.
- **2.** Nel riquadro di sinistra, fare clic su **Protezione sistema**.
- **3.** Fare clic sulla scheda **Protezione sistema**.
- **4.** Seguire le istruzioni visualizzate.

#### **Ripristino a una data e a un'ora precedenti**

Per ripristinare una configurazione del sistema salvata precedentemente, in condizioni di funzionamento ottimale del computer, effettuare le seguenti operazioni:

- **1.** Selezionare **Start > Pannello di controllo > Sistema e sicurezza > Sistema**.
- **2.** Nel riquadro di sinistra, fare clic su **Protezione sistema**.
- **3.** Fare clic sulla scheda **Protezione sistema**.
- **4.** Fare clic su **Ripristino configurazione di sistema**.
- **5.** Seguire le istruzioni visualizzate.

## <span id="page-47-0"></span>**7 Assistenza clienti**

- [Come contattare l'assistenza clienti](#page-48-0)
- [Etichette](#page-49-0)

### <span id="page-48-0"></span>**Come contattare l'assistenza clienti**

Se le informazioni fornite in questa guida per l'utente, nella *Guida di riferimento per notebook HP* o in Guida e supporto tecnico non contribuiscono a risolvere i problemi, è possibile rivolgersi all'Assistenza clienti HP all'indirizzo:

<http://www.hp.com/go/contactHP>

**NOTA:** per visualizzare le informazioni relative all'assistenza clienti in tutto il mondo, fare clic su **Contatta HP nelle altre nazioni** sul lato sinistro della pagina oppure visitare [http://welcome.hp.com/](http://welcome.hp.com/country/us/en/wwcontact_us.html) [country/us/en/wwcontact\\_us.html](http://welcome.hp.com/country/us/en/wwcontact_us.html).

È possibile:

- Chattare in linea con un tecnico HP.
- **NOTA:** se la chat non è disponibile in una determinata lingua, è possibile comunicare in inglese.
- Contattare l'assistenza clienti tramite e-mail.
- Individuare i numeri di telefono dell'assistenza clienti HP in tutto il mondo.
- Individuare un centro di assistenza HP.

### <span id="page-49-0"></span>**Etichette**

Le etichette apposte sul computer forniscono le informazioni necessarie per la risoluzione dei problemi relativi al sistema o per l'uso del computer all'estero:

● Etichetta di identificazione: fornisce importanti informazioni compresi:

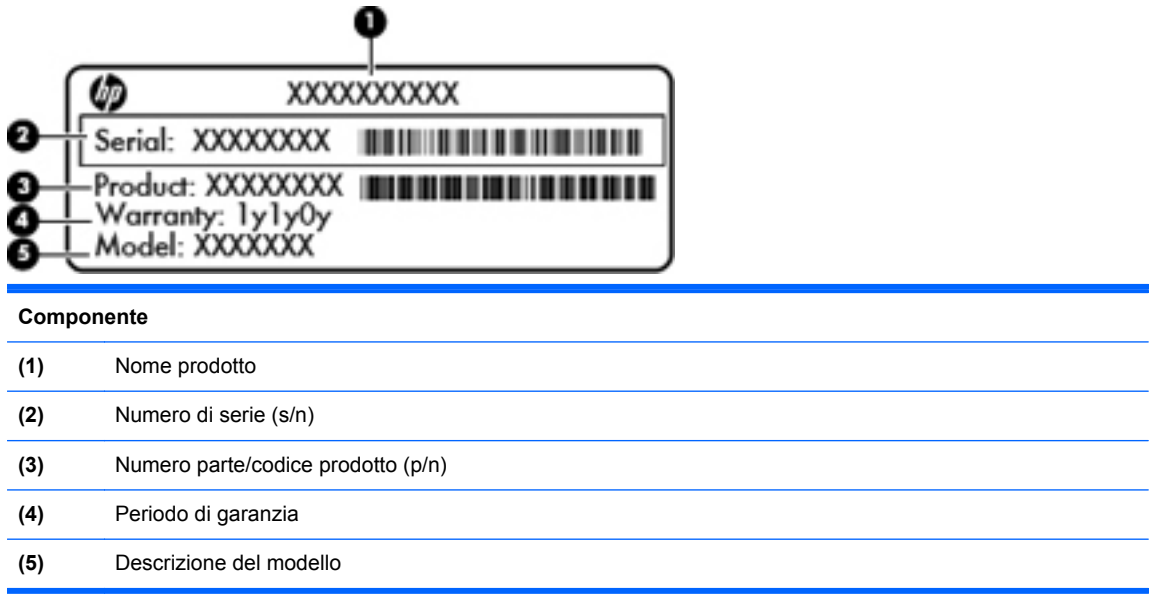

Quando si contatta l'assistenza tecnica, assicurarsi di avere queste informazioni a portata di mano. L'etichetta di identificazione è incollata all'interno dell'alloggiamento della batteria.

- Certificato di autenticità Microsoft®: contiene il codice Product Key di Windows. Questo codice potrebbe essere necessario per aggiornare il sistema operativo o risolvere eventuali problemi ad esso correlati. Il Certificato di autenticità di Microsoft è posizionato sulla parte inferiore del computer.
- Etichetta delle normative: fornisce informazioni sulle normative che riguardano il computer. È incollata all'interno dell'alloggiamento della batteria.
- Etichetta(e) con le approvazioni wireless (solo in determinati modelli): contengono informazioni sui dispositivi wireless opzionali e i marchi di approvazione di alcuni dei paesi o regioni in cui l'uso di tali dispositivi è stato omologato. Se il modello di computer comprende uno o più dispositivi wireless, le etichette di approvazione sono incluse nel computer. Queste informazioni possono essere necessarie quando ci si trova all'estero. Le etichette con le approvazioni wireless sono incollate all'interno dell'alloggiamento della batteria.

# <span id="page-50-0"></span>**8 Specifiche tecniche**

- [Alimentazione](#page-51-0)
- [Ambiente operativo](#page-52-0)

## <span id="page-51-0"></span>**Alimentazione**

Le informazioni contenute in questa sezione possono rivelarsi utili se si intende viaggiare all'estero con il computer.

Il computer funziona a corrente continua (CC), che può essere fornita da una fonte di alimentazione CA o CC. L'alimentazione CA deve essere compresa nel campo di tensioni 100-240 V, 50-60 Hz. Sebbene sia possibile alimentare il computer mediante una fonte di alimentazione CC autonoma, si raccomanda di alimentarlo solo utilizzando un adattatore CA o una fonte di alimentazione CC forniti con il computer o approvati da HP.

Il computer è in grado di funzionare con alimentazione CC che corrisponda alle seguenti specifiche.

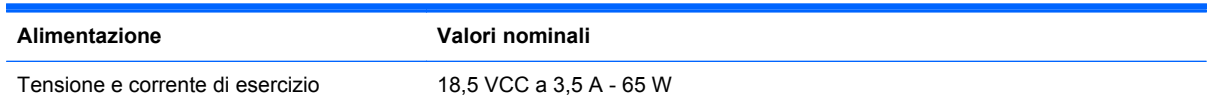

**NOTA:** Questo prodotto è stato appositamente progettato per i sistemi di alimentazione IT in Norvegia, con una tensione da fase a fase non superiore a 240 V rms.

**NOTA:** La corrente e la tensione di esercizio del computer sono indicate nell'etichetta di conformità del sistema, incollata sotto il coperchio di servizio.

## <span id="page-52-0"></span>**Ambiente operativo**

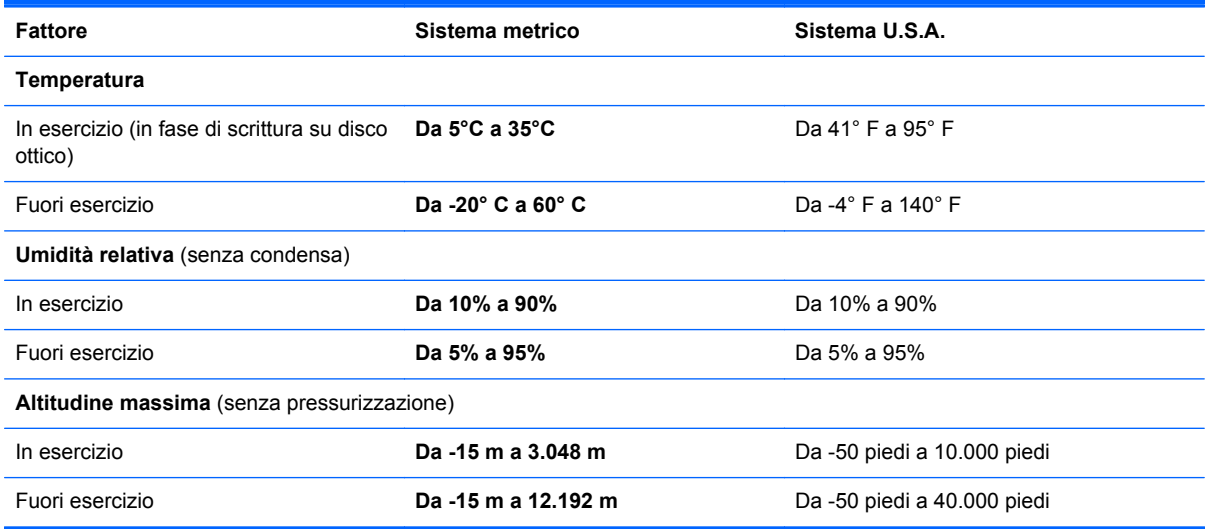

## <span id="page-53-0"></span>**Indice analitico**

### **A**

Adattatore CA, identificazione spia [9](#page-14-0) Alimentazione [46](#page-51-0) Alimentazione, identificazione connettore [9](#page-14-0) Alimentazione, identificazione spia [11](#page-16-0) Ambiente operativo [47](#page-52-0) Azione, identificazione tasti [7](#page-12-0), [19](#page-24-0) Azione, tasti aumento della luminosità dello schermo [19](#page-24-0) commutazione dell'immagine su schermo [19](#page-24-0) descrizione [19](#page-24-0) diminuzione della luminosità dello schermo [19](#page-24-0) disattivazione audio dell'altoparlante [20](#page-25-0) regolazione del volume [20](#page-25-0) wireless [20](#page-25-0)

### **B**

**Backup** file personali [40](#page-45-0) impostazioni personalizzate per finestra, barra degli strumenti e barra dei menu [40](#page-45-0) Batteria, alloggiamento [13](#page-18-0), [44](#page-49-0) Batteria, levetta di rilascio [13](#page-18-0) Batteria, sostituzione [26](#page-31-0) Bluetooth, etichetta [44](#page-49-0)

### **C**

Certificato di autenticità, etichetta [44](#page-49-0) Codice Product Key [44](#page-49-0) Componenti display [12](#page-17-0) lato destro [9](#page-14-0) lato sinistro [10](#page-15-0) parte anteriore [8](#page-13-0) parte inferiore [13](#page-18-0) Parte superiore [4](#page-9-0) pulsanti [6](#page-11-0) spie [5](#page-10-0) tasti [7](#page-12-0) Configurazione della WLAN [16](#page-21-0) Connettore, alimentazione [9](#page-14-0) Coperchio di servizio, identificazione [13](#page-18-0) Cuffie (uscita audio), jack [10](#page-15-0)

### **D**

Disattivazione audio, identificazione tasto [20](#page-25-0) Dispositivi di puntamento preferenze, impostazione [21](#page-26-0)

#### **E**

Esecuzione di un ripristino dai dischi di ripristino [39](#page-44-0) Esecuzione di un ripristino dalla partizione di ripristino dedicata [38](#page-43-0) Esterno, identificazione porta monitor [10](#page-15-0) Etichetta del certificato di autenticità Microsoft [44](#page-49-0) Etichette approvazioni wireless [44](#page-49-0) Bluetooth [44](#page-49-0) certificato di autenticità Microsoft [44](#page-49-0) normative [44](#page-49-0) numero di serie [44](#page-49-0) WLAN [44](#page-49-0)

### **F**

f11 [38](#page-43-0) fn, identificazione tasto [7](#page-12-0)

### **G**

Guida e supporto tecnico, tasto [19](#page-24-0)

### **H**

HDMI, identificazione porta [10](#page-15-0) HP Recovery Manager [38](#page-43-0)

### **I**

Impostazione connessione Internet [16](#page-21-0) Ingresso audio (microfono), identificazione jack [10](#page-15-0) Interno, identificazione microfono [12](#page-17-0) ISP, uso [15](#page-20-0)

### **J**

Jack

ingresso audio (microfono) [10](#page-15-0) rete [10](#page-15-0) RJ-45 (rete) [10](#page-15-0) uscita audio (cuffie) [10](#page-15-0)

### **L**

Levetta, rilascio batteria [13](#page-18-0)

### **M**

Memoria, coperchio scomparto moduli rimozione [31](#page-36-0) sostituzione [33](#page-38-0) Memoria, modulo inserimento [32](#page-37-0) rimozione [31](#page-36-0) sostituzione [30](#page-35-0)

Microfono (ingresso audio), identificazione jack [10](#page-15-0) Mouse esterno preferenze, impostazione [21](#page-26-0)

#### **N**

Nome e numero di prodotto, computer [44](#page-49-0) Normative etichetta normative [44](#page-49-0) etichette delle approvazioni wireless [44](#page-49-0) Numero di serie [44](#page-49-0) Numero di serie, computer [44](#page-49-0)

### **P**

Porte HDMI [10](#page-15-0) USB [10](#page-15-0) Prese d'aria, identificazione [10](#page-15-0), [13](#page-18-0) Pulsante di alimentazione, identificazione [6](#page-11-0) Pulsanti alimentazione [6](#page-11-0) destro, TouchPad [5](#page-10-0) sinistro, TouchPad [5](#page-10-0)

### **R**

Rete wireless (WLAN), apparecchiatura richiesta [16](#page-21-0) Rete wireless, connessione [15](#page-20-0) Rete, identificazione jack [10](#page-15-0) Ripristino, dischi [37](#page-42-0) Ripristino, punti [41](#page-46-0) Ripristino, sistema [38](#page-43-0) RJ-45 (rete), identificazione jack [10](#page-15-0) Rotazione, movimento, TouchPad [25](#page-30-0) Router wireless, configurazione [16](#page-21-0)

### **S**

Schermo, commutazione immagine [19](#page-24-0) Schermo, tasti luminosità [19](#page-24-0) Scorrimento, TouchPad, movimento [24](#page-29-0)

Sicurezza, attacco per cavo cavo di sicurezza, identificazione attacco [9](#page-14-0) Sistema operativo codice Product Key [44](#page-49-0) sistema operativo etichetta del certificato di autenticità Microsoft [44](#page-49-0) Sistema, punti di ripristino [41](#page-46-0) Sistema, ripristino [38](#page-43-0) Slot per supporti digitali, identificazione MultiMedia Card (MMC) [10](#page-15-0) Scheda di memoria Secure Digital (SD) [10](#page-15-0) Spia bloc maiusc, identificazione [5](#page-10-0) Spia wireless [5](#page-10-0) Spie adattatore CA [9](#page-14-0) bloc maiusc [5](#page-10-0) spia di alimentazione [11](#page-16-0) unità disco rigido [11](#page-16-0) webcam [12](#page-17-0) wireless [5](#page-10-0) Supportati, dischi [37](#page-42-0)

### **T**

Tasti applicazioni di Windows [7](#page-12-0) esc [7](#page-12-0) fn [7](#page-12-0) logo di Windows [7](#page-12-0) tasti azione [7](#page-12-0) Tasti di scelta rapida Guida e supporto tecnico [19](#page-24-0) Tasto applicazioni di Windows, identificazione [7](#page-12-0) Tasto esc, identificazione [7](#page-12-0) Tasto logo Windows, identificazione [7](#page-12-0) TouchPad Pulsanti [5](#page-10-0) utilizzo [21](#page-26-0) TouchPad, movimenti rotazione [25](#page-30-0) scorrimento [24](#page-29-0) zoom [24](#page-29-0) zoom manuale [24](#page-29-0) TouchPad, spia [4](#page-9-0)

Trasporto del computer [44](#page-49-0)

#### **U**

Unità disco rigido installazione [29](#page-34-0) rimozione [28](#page-33-0) Unità disco, identificazione spia [11](#page-16-0) USB, identificazione porte [10](#page-15-0) Uscita audio (cuffie), identificazione jack [10](#page-15-0) Utilizzo di ripristino del sistema [41](#page-46-0)

### **V**

Visualizzazione, commutazione dell'immagine [19](#page-24-0) Volume, identificazione tasti [20](#page-25-0)

#### **W**

Webcam integrata, identificazione spia [12](#page-17-0) Webcam, identificazione [12](#page-17-0) Webcam, identificazione spia [12](#page-17-0) Wireless, configurazione [16](#page-21-0) Wireless, etichetta approvazioni [44](#page-49-0) Wireless, identificazione tasto [20](#page-25-0) WLAN collegamento [16](#page-21-0) protezione [17](#page-22-0) WLAN, dispositivo [44](#page-49-0) WLAN, etichetta [44](#page-49-0) WLAN, identificazione antenne [12](#page-17-0)

### **Z**

Zoom manuale, TouchPad, movimento [24](#page-29-0) Zoom, TouchPad, movimento [24](#page-29-0)